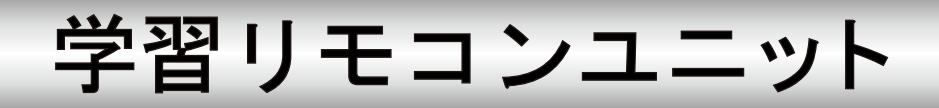

# 型名 R-TB4-Ether

# 取扱説明書

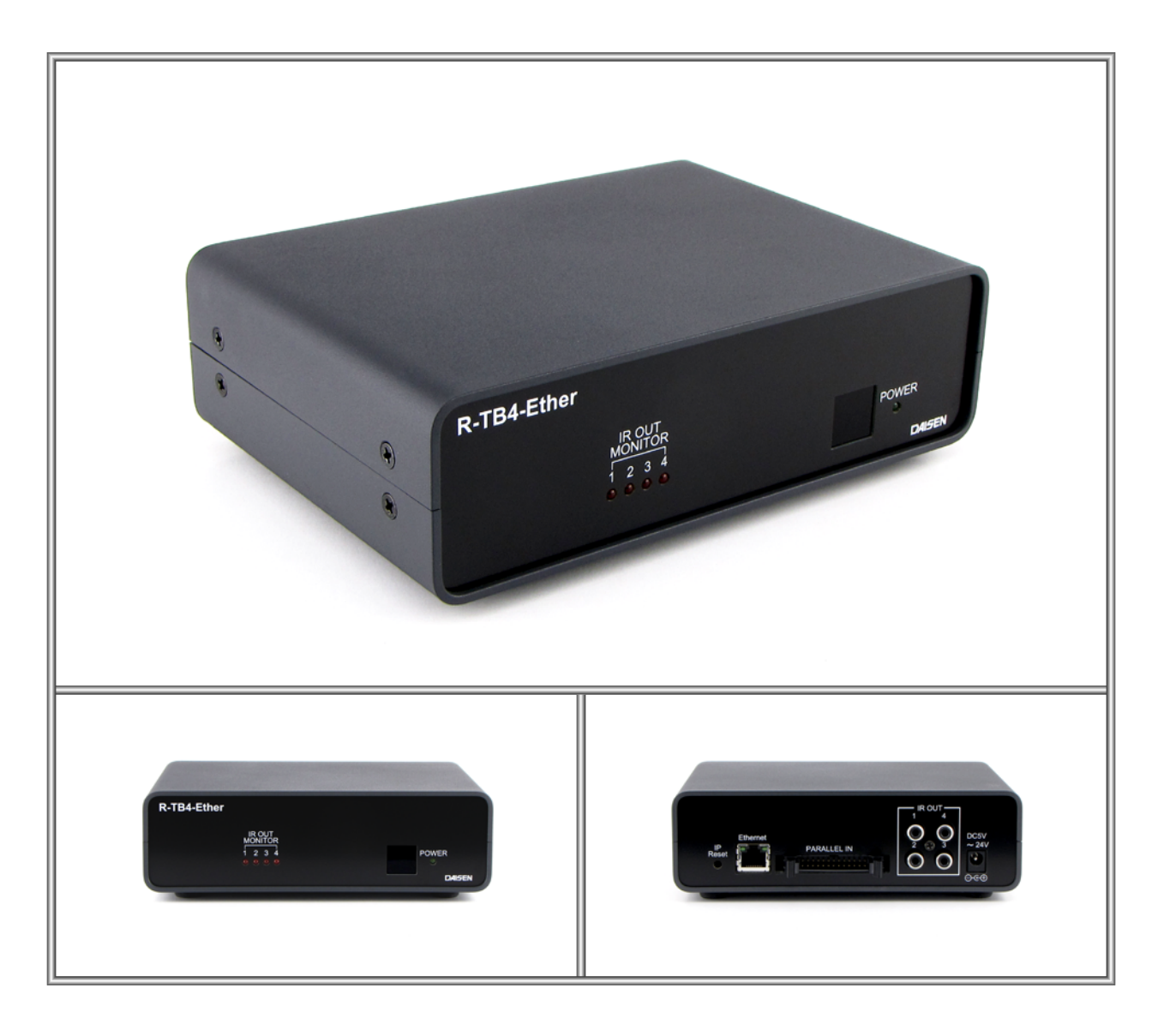

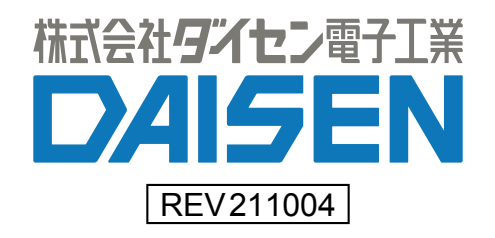

# - 目 次 -

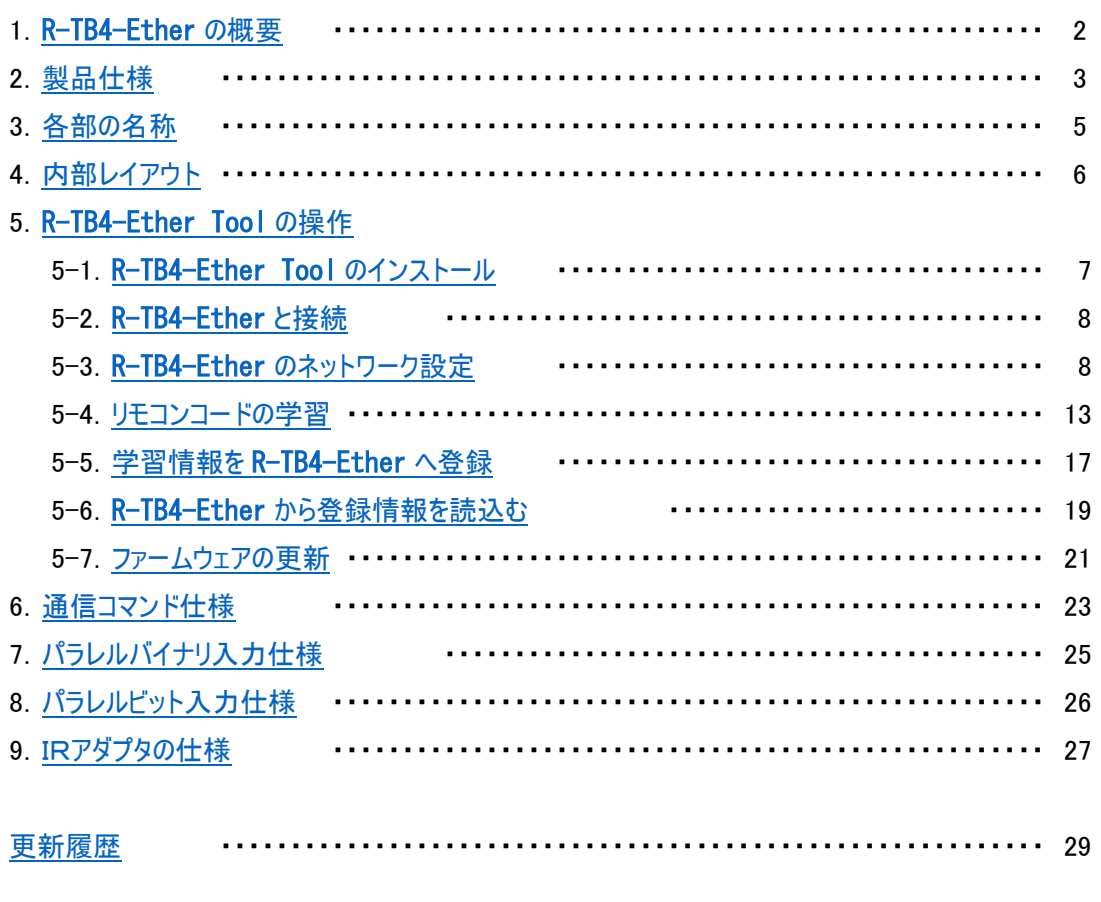

# ◆付属品

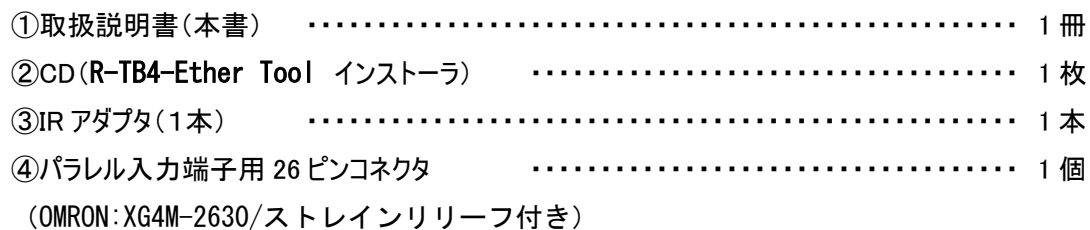

# <span id="page-2-0"></span>1. R-TB4-Ether の概要

◆R-TB4-Ether は、テレビ、ビデオ等で使用される赤外リモコンと同様の機能を、パソコン、シーケンサ制御で行う目的で製作さ れた、学習タイプのリモコン信号送信装置です。

リモコンの押しボタン入力に代わって、Ethernet(TCP/IP ソケット通信)、または、パラレル入力で、テレビのチャンネル切り換え、 ビデオの再生、停止などが行えます。

◆出力するリモコン信号は付属のソフトで学習します。

最大 512Bit までのリモコン信号を取り込んで学習解析します。

最大 250 個の学習データを1個のファイル単位として、パソコンに保存することが出来ます。

付属ソフトは Win2000、XP、Win7、Win8x、Win10 で動作します。

#### ◆学習データは最大 250 個まで R-TB4-Ether に登録できます。

パソコンに保存した学習ファイルを付属ソフトで R-TB4-Ether 本体に登録出来ます。

#### ◆本装置は、赤外リモコン信号を出力する為のコネクターが4個実装されています。

4個の出力先は、Ethernet またはパラレル入力で個別指定できます。

#### ◆本装置には、赤外発光部(IR アダプタ)が付属されます。

IR アダプタは当方オリジナルの成形品です。 コンパクトなデザインで、テレビ、レコーダー等リモコン受信装置の概観を損なわず に設置できます。

#### ◆R-TB4-Ether を使ったユーザーシステムの運用までの流れ

- 1. はじめて R-TB4-Ether を導入する場合(パソコンでの動作環境を整える)
	- ① R-TB4-Ether Tool を起動して通信設定を行います。 出荷時は IP:192.168.0.100、Port:60000 のサーバー 機として動作します。
	- ② パソコンを R-TB4-Ether の接続環境に合わせて接続し、ネットワーク設定の変更を行って下さい。
	- ③ 変更後 R-TB4-Ether は自動的に再起動しますので、変更した内容で再接続して動作環境を整えて下さい。
- 2. パソコンで R-TB4-Ether の動作環境が整備されている場合
	- ① R-TB4-Ether Tool を起動する
	- ② リモコンの学習作業を行う
	- ③ R-TB4-Ether Tool でテスト発射し機器への動作確認を行う
	- ④ 学習情報をファイルへ保存する
	- ⑤ R-TB4-Ether 本体へ学習情報を登録する
	- ⑥ R-TB4-Ether Tool からコマンド送信、またはパラレル入力での動作確認を行う
	- ⑦ R-TB4-Ether Tool を終了する
	- ⑧ ユーザーシステムでの運用テストを行って動作の確認を行います。

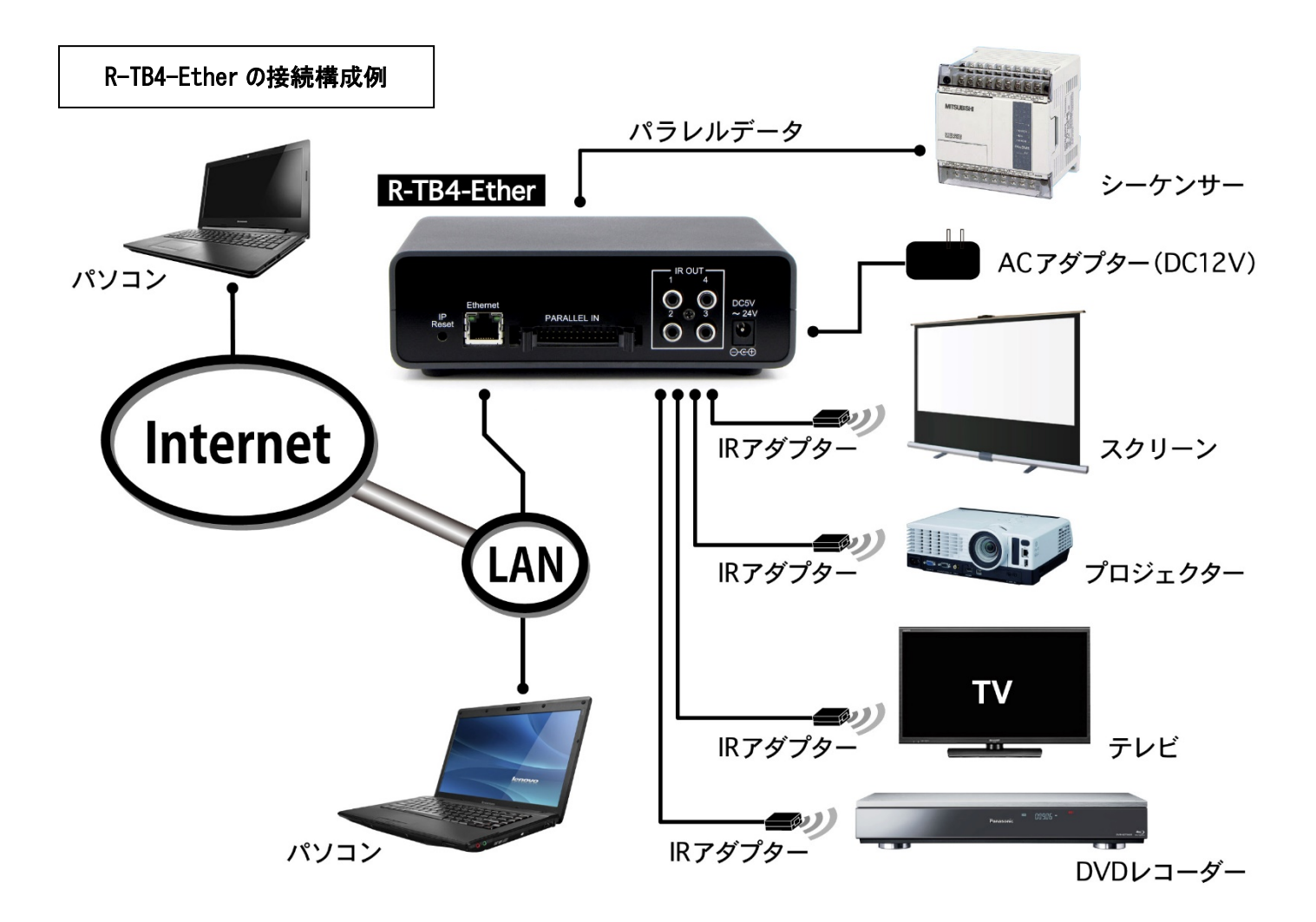

# <span id="page-3-0"></span>2. 製品仕様

1.動作電源

AC アダプタ DC12V・1A(別売)

2.消費電流

最大 200mA

3.学習能力

入力ビット数 : 512 ビット (サンプリング: 10μSec) 入力キャリー :最大 50kHz 学習情報記憶数:250 キー分の学習情報を R-TB4-Ether に登録可

4.赤外出力

IR アダプタ用 RCA 端子を 4 個実装(個別出力設定可)

5.制御I/F

Ethernet (TCP/IP: Server 10Mbps) 及び 16 点パラレル入力端子 (OMROM : XG4A-2634)

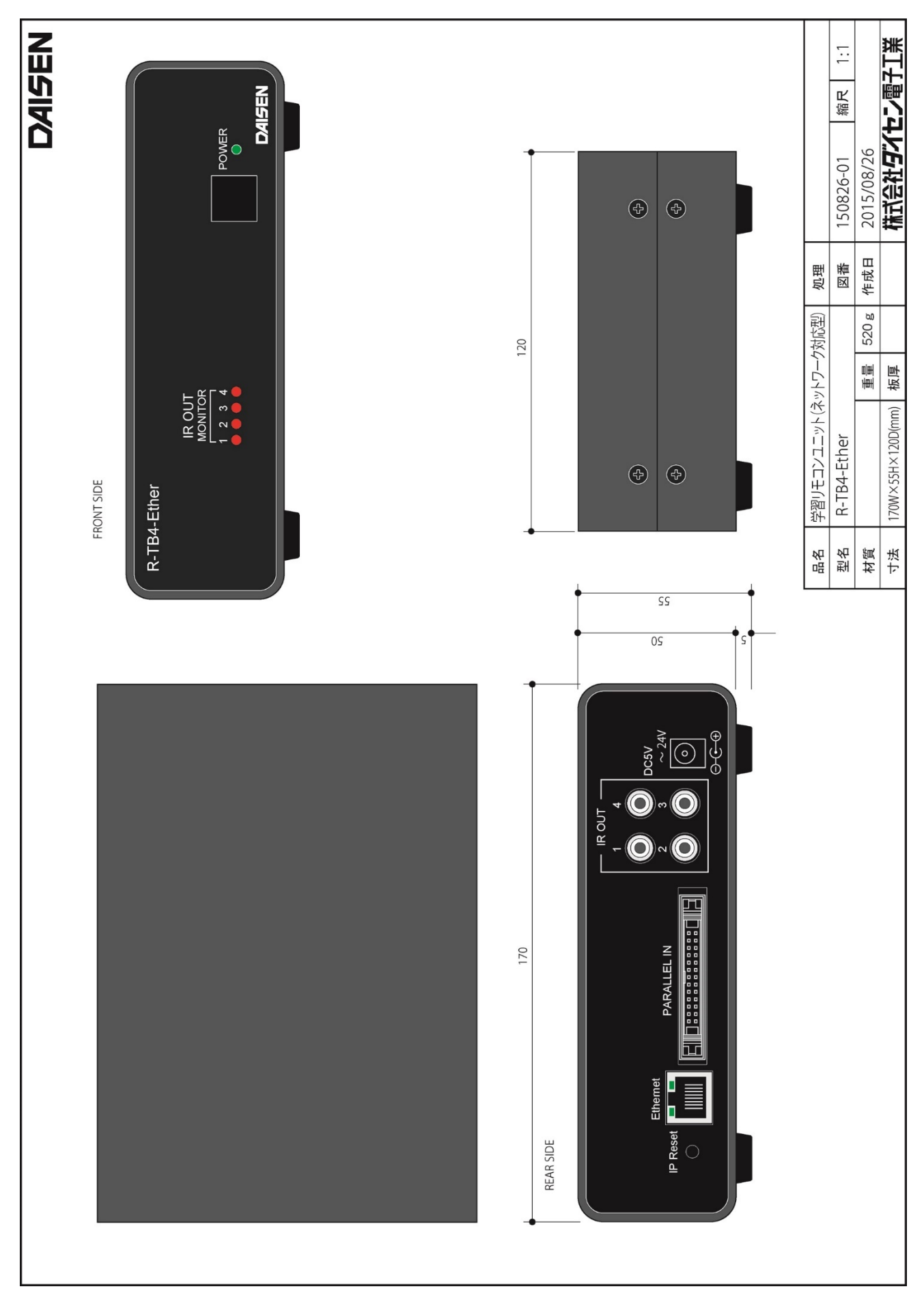

<span id="page-5-0"></span>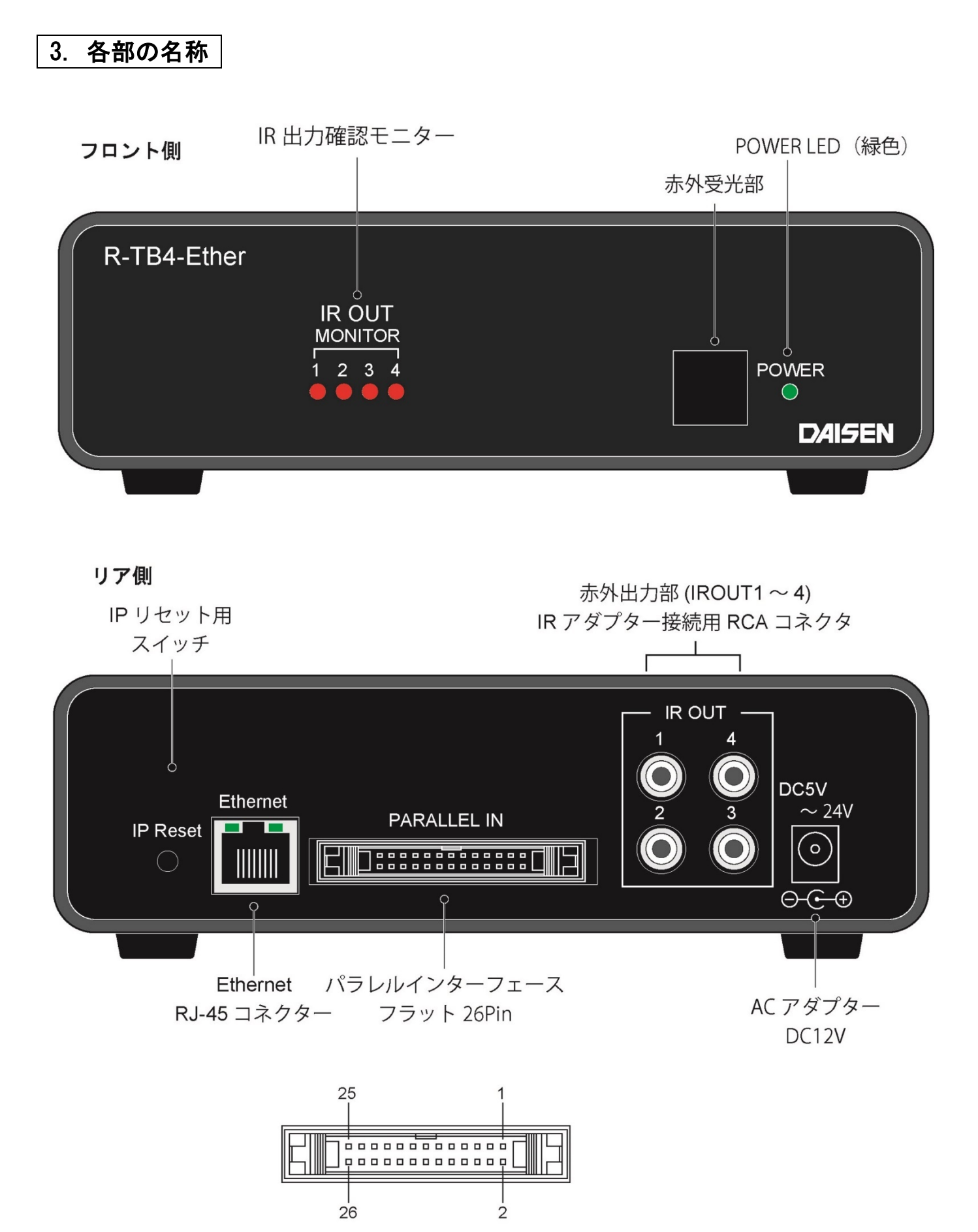

<span id="page-6-0"></span>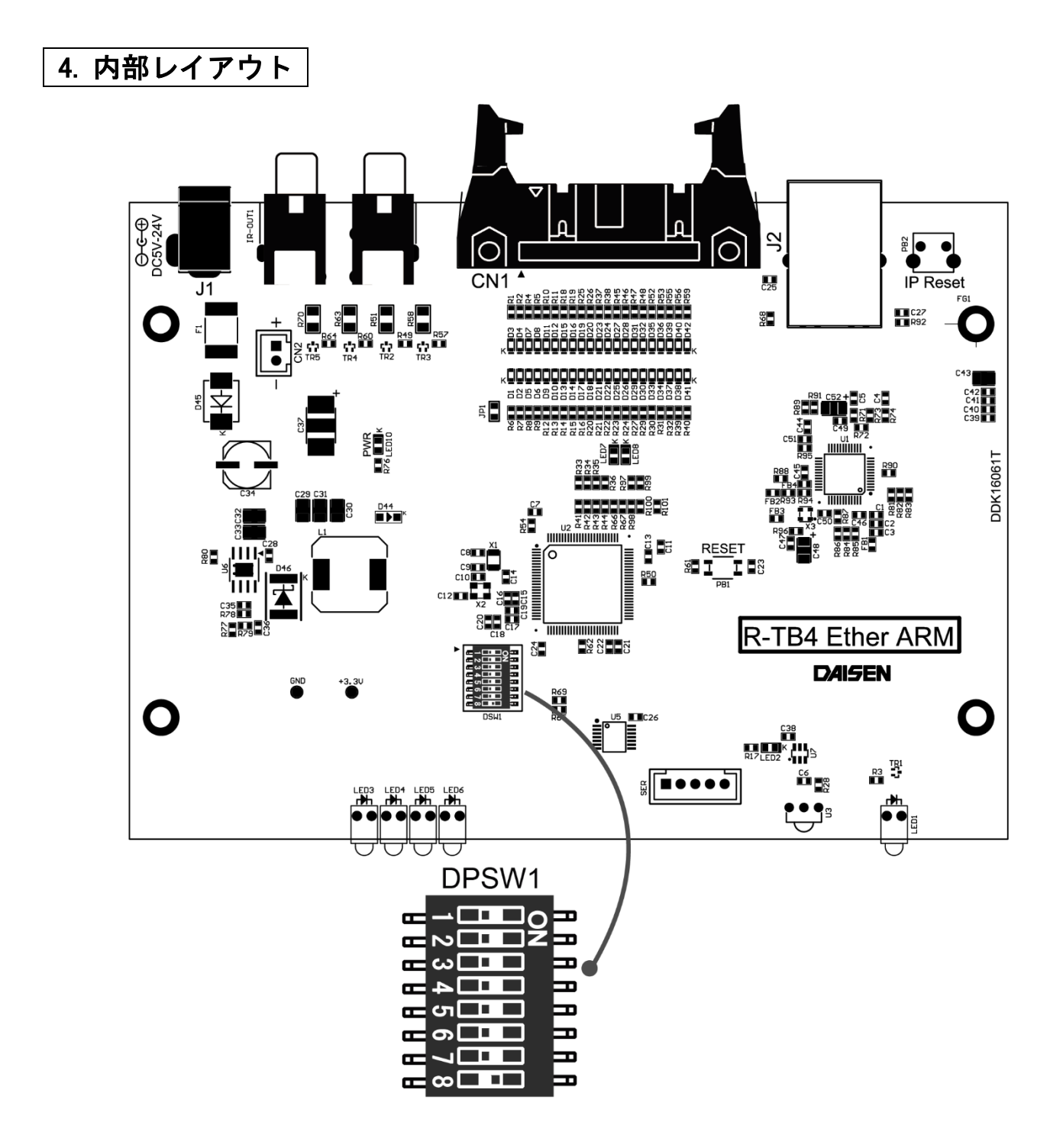

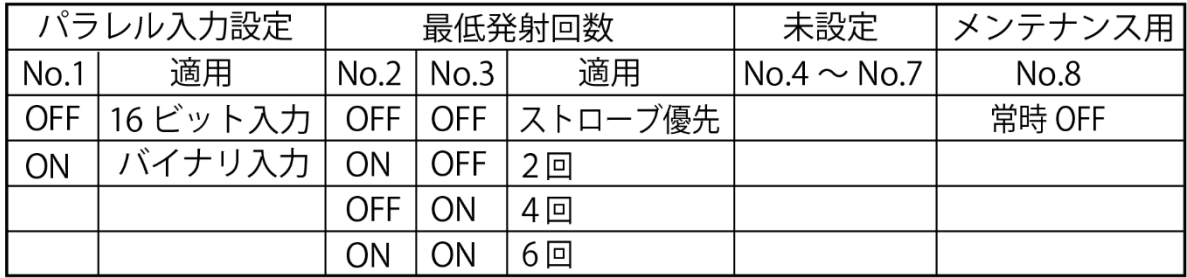

## <span id="page-7-0"></span>5. R-TB4-Ether Tool の操作

## <span id="page-7-1"></span>5-1. R-TB4-Ether Tool のインストール

- ① 付属 CD 内の "D:¥ddkSetupMenu.exe" を実行します。
- ② インストールウィザードの指示に従って順次「次へ」のボタンクリックで完了します。
- ③ インストールが完了しますと、デスクトップに作成された "R-TB4-Ether Tool V211003" のショートカットから起動しま す。 またはスタートメニューの "ddkApplications" 配下にも同様の "R-TB4-Ether Tool V211003" が作成され ています。

※本ツール起動前に R-TB4-Ether の出荷時 IP アドレスは 192.168.0.100 となっていますので、PC 側もその環境で接続 出来る設定にしておいて下さい。

### << R-TB4-Ether Tool の起動画面 >>

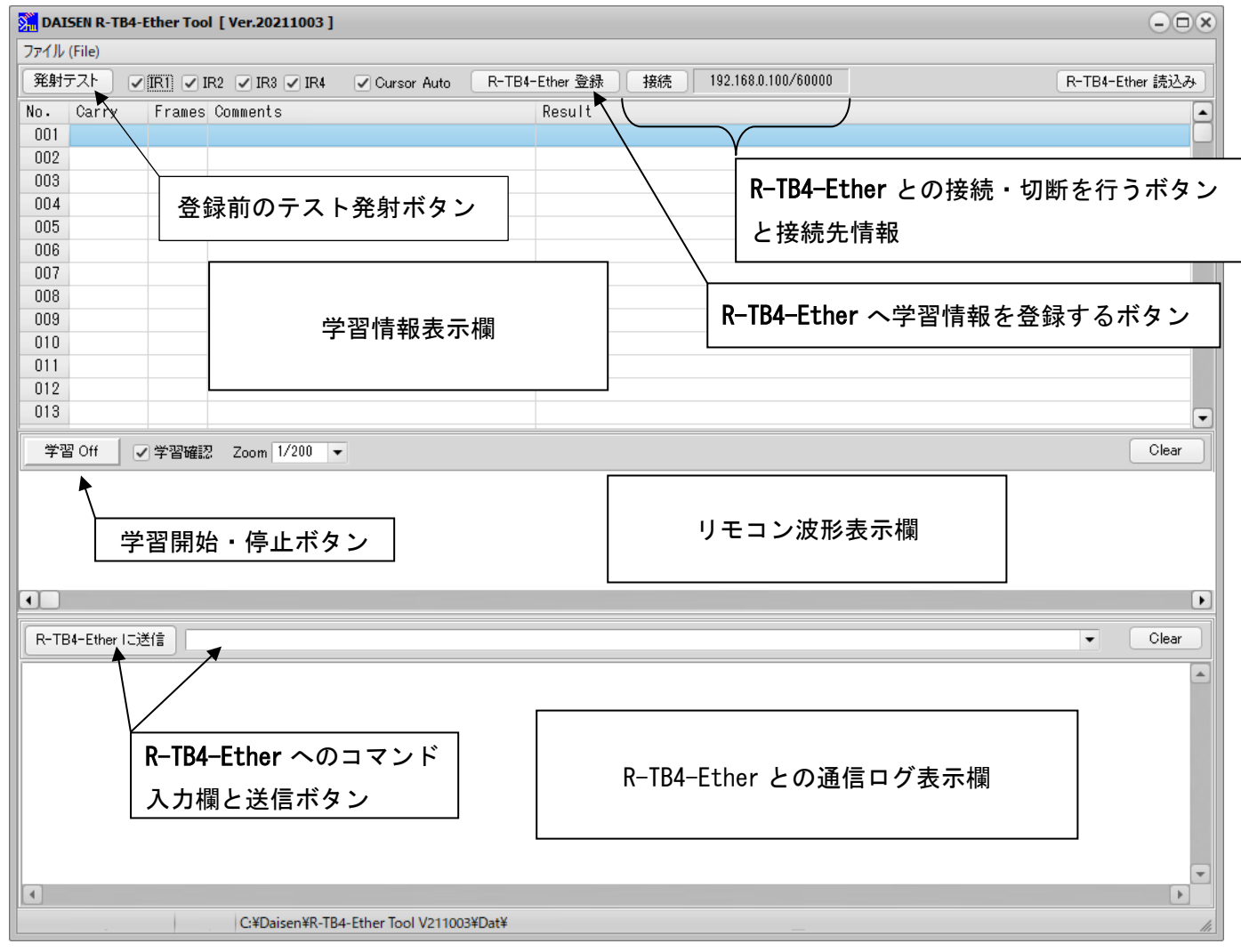

## <span id="page-8-0"></span>5-2. R-TB4-Ether と接続

- ① LAN ケーブルを接続して AC アダプター(12V)から電源を投入して下さい。 (緑色のパワーLED が点灯します)
- ② 画面上の中央の「接続」ボタンをクリックします。 正常に接続できれば、ボタンは「接続中」になります。 R-TB4-Ether の出荷時設定は、IP:192.168.0.100 Port:60000 です。

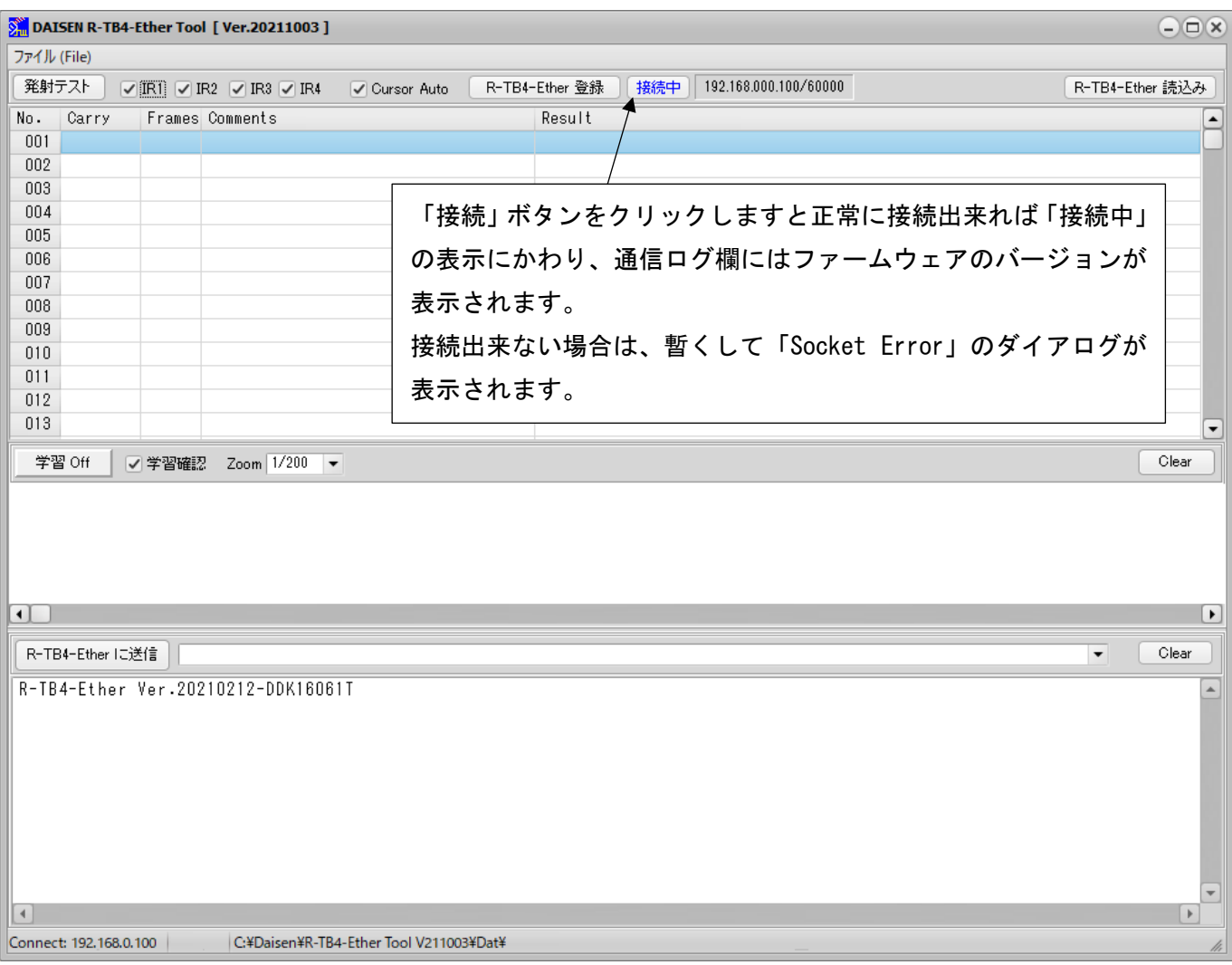

## << R-TB4-Ether との接続完了画面 >>

画面下の通信ログ表示欄に R-TB4-Ether のファームウェアのバージョンが表示されます。

現在は "R-TB4-Ether Ver.20210212-DDK16061T" または "R-TB4-Ether Ver.20210212-DDK13058T" となります。

## <span id="page-9-0"></span>5-3. R-TB4-Ether のネットワーク設定

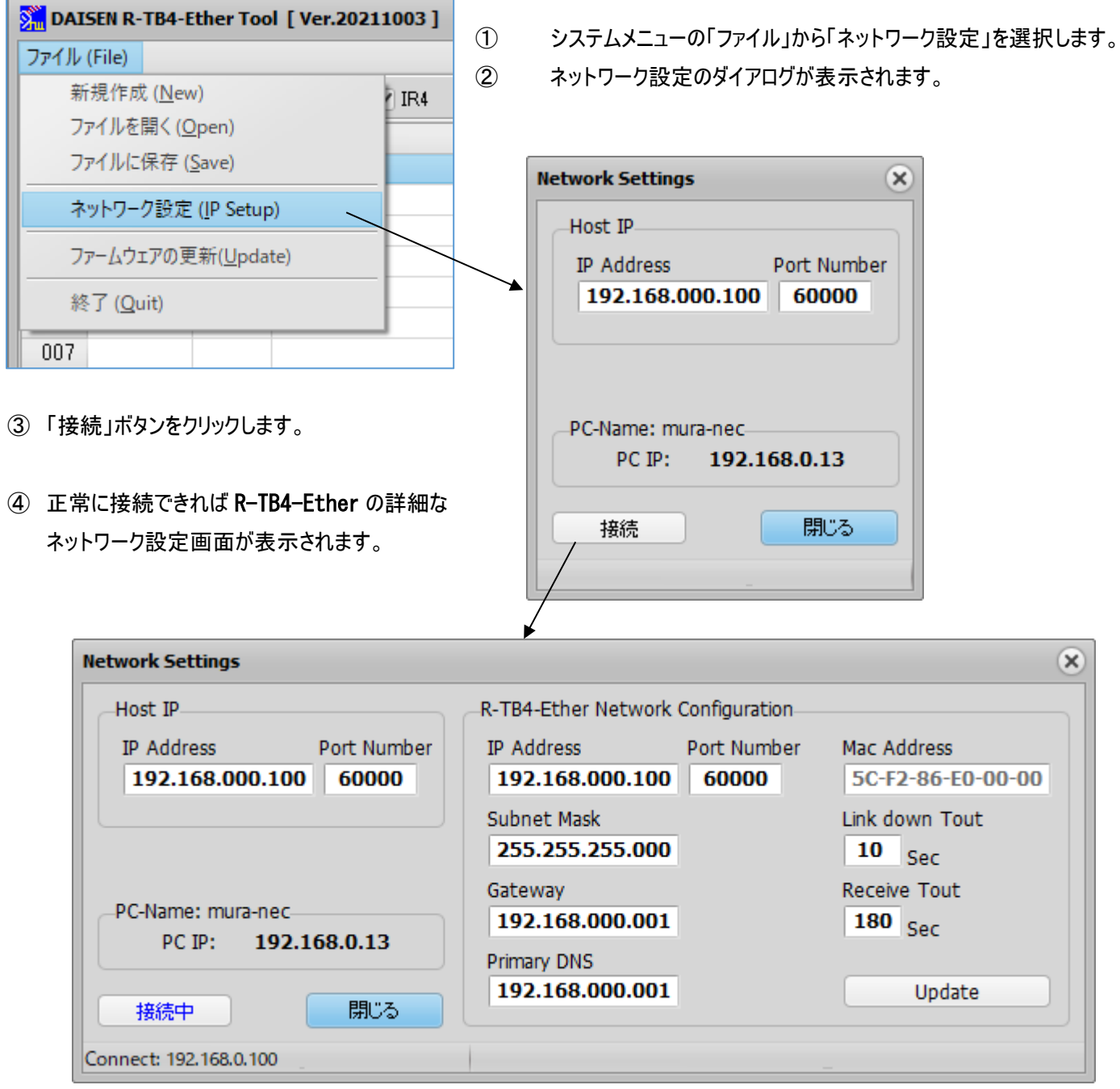

⑤ ネットワーク設定に変更が無ければここで「閉じる」ボタンをクリックして終了です。

Link down Tout は接続後、ケーブル脱落を確定する時間です。

Receive Tout は接続後、無通信状態が設定時間継続すると機器側から切断する時間です。

※この画面は PC 側のツールバージョンが "R-TB4-Ether Tool V200608"以降と ファームウェア "R-TB4-Ether Ver.20200604-DDK16061T"または"R-TB4-Ether Ver.20200604-DDK13058T"以降の 組合せで行えます。 ファームウェアが以前の場合は、従来のコマンド形式で設定して下さい。 (11 ページを参照)

Web からの設定は従来通り行えます。

⑥ ネットワーク設定を変更する場合は該当する項目を編集します。

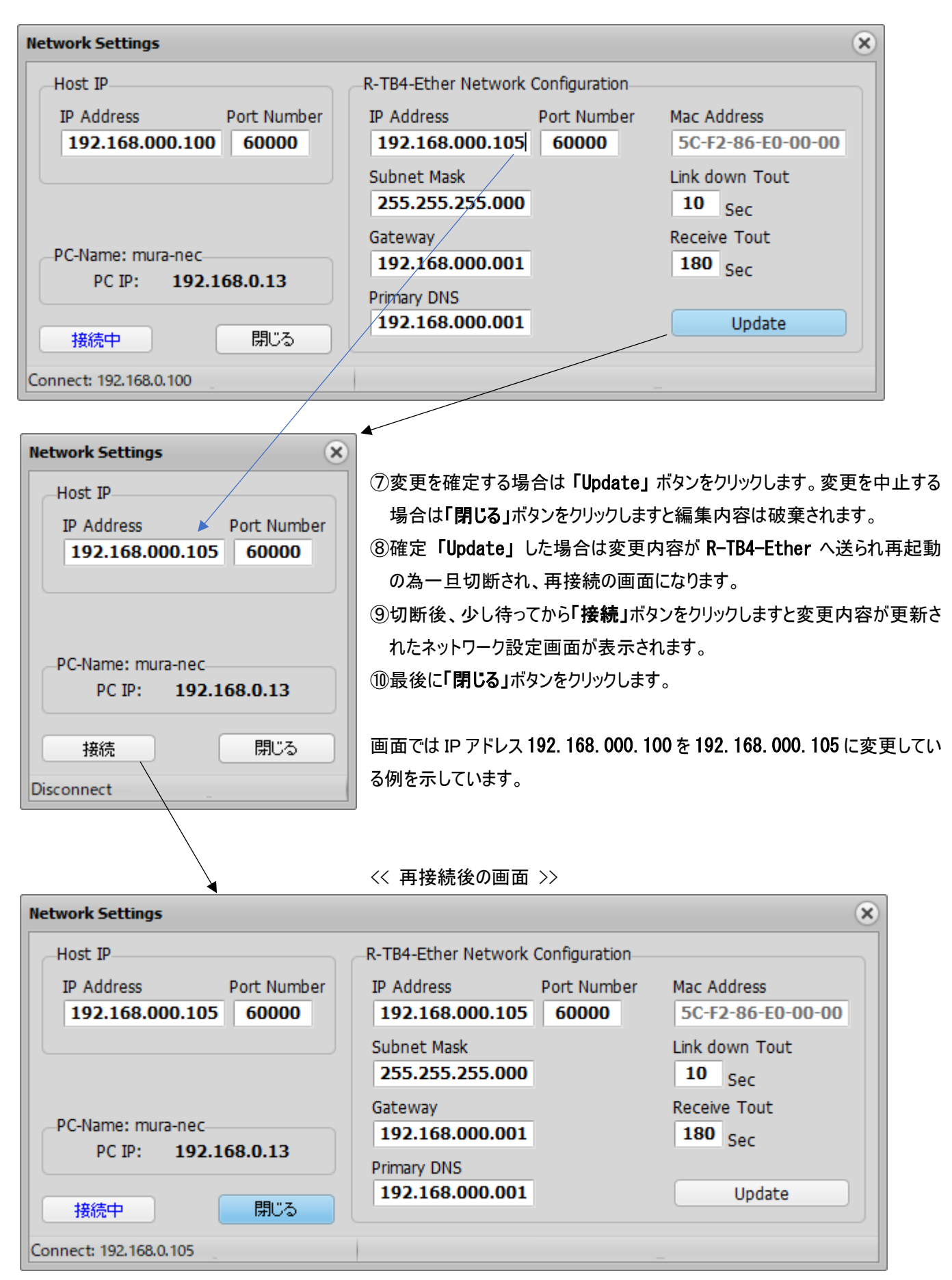

■ファームウェアが R-TB4-Ether Ver. 20200604-DDK16061T または R-TB4-Ether Ver. 20200604-DDK13058T の以前の 場合は、以下に説明するようなコマンド入力によるネットワーク設定となります。

① 送信コマンド編集ボックスで半角の'C'を入力し「R-TB4-Ether に送信」のボタンをクリックします。

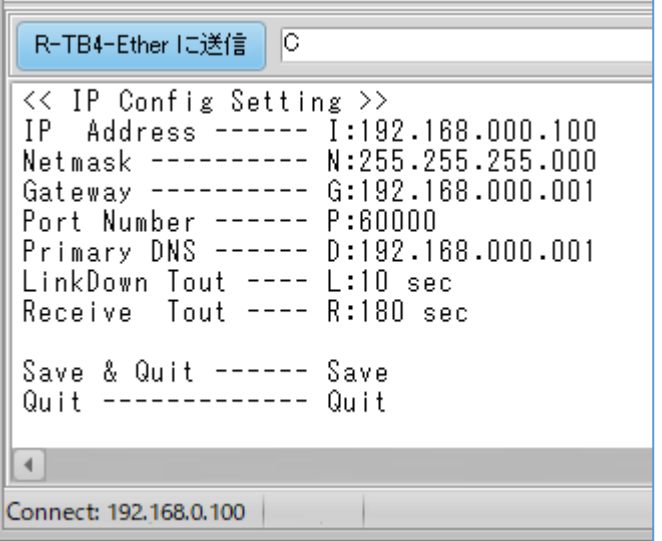

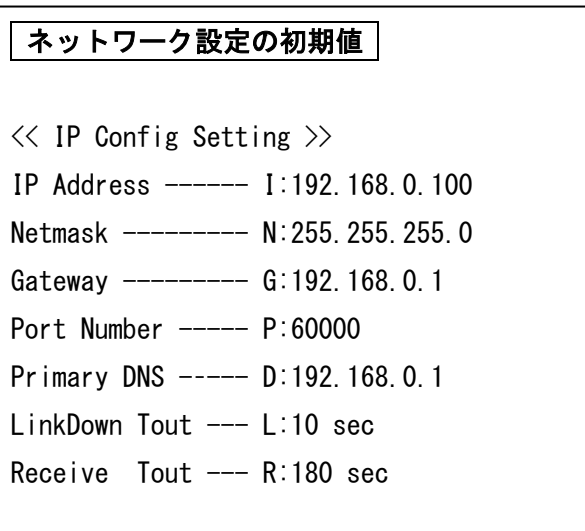

② 該当するコマンドを入力して送信ボタンをクリックします。 入力例 "I:192.168.0.105"

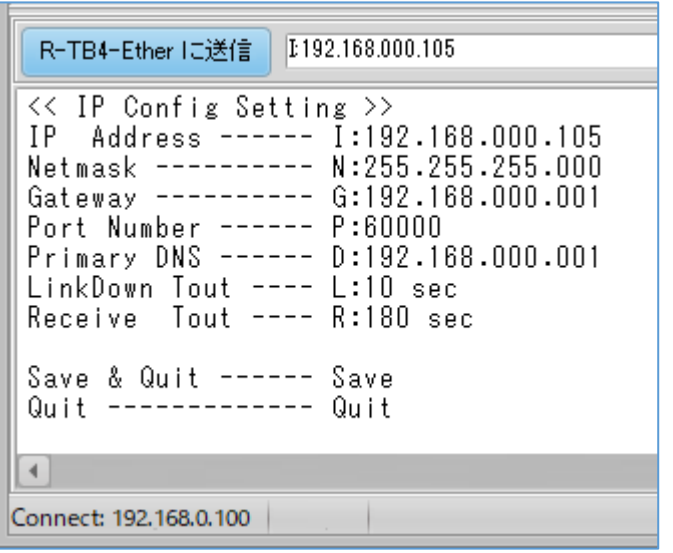

ネットワーク設定コマンド 設定開始 --- "C" IPアドレス --- "I:nnn.nnn.nnn.nnn" ネットマスク --- "N:nnn.nnn.nnn.nnn" ゲートウェイ ---"G:nnn.nnn.nnn.nnn" **ポート番号 ---- "P:nnnnn"** LinkDown 検出時間 --- "L:nnn" 無通信検出時間 ----- "R:nnn" 設定保存 ------- "Save" 設定中止 -------- "Quit"

※設定コマンドは大文字・小文字を区別します。

コマンドとコマンドパラメータの区切りに':'(コロン)が必要です。

コマンドパラメータの n は 0~9 の数字です。 数字と数字の区切りに'.'(ピリオド)が必要です。

LinkDown Tout は接続後、ケーブル脱落を確定する時間です。

Receive Tout は接続後、無通信状態が設定時間継続すると機器側から切断する時間です。

最後に設定を有効にする為に"Save"コマンドを入力して送信ボタンをクリックします。

## R-TB4-Ether は"Save"コマンドを受付けると設定情報を保存して再起動しますので接続は切断されます。

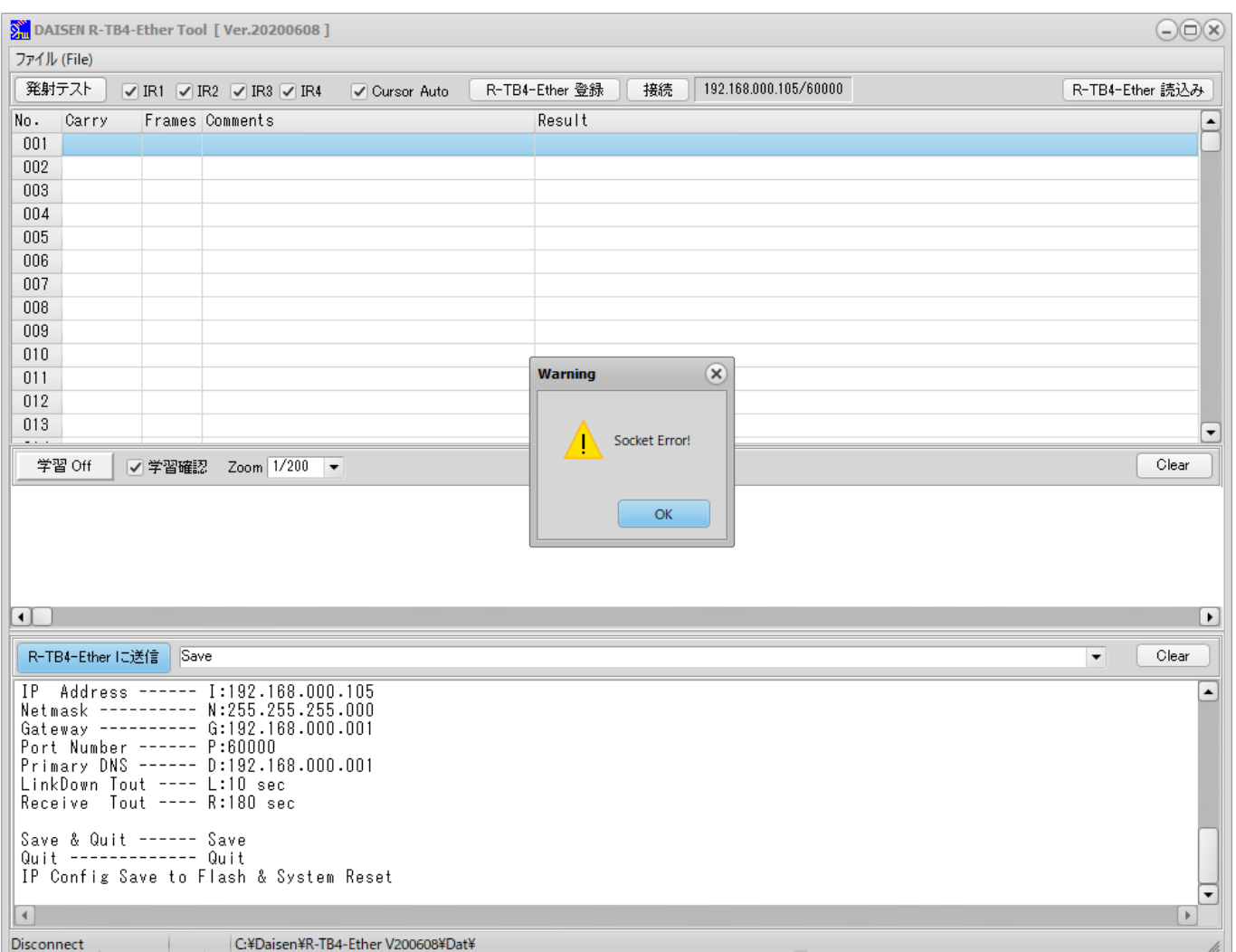

## 画面左上のシステムメニュー「File」をクリックして、「ネットワーク設定」を選択します。

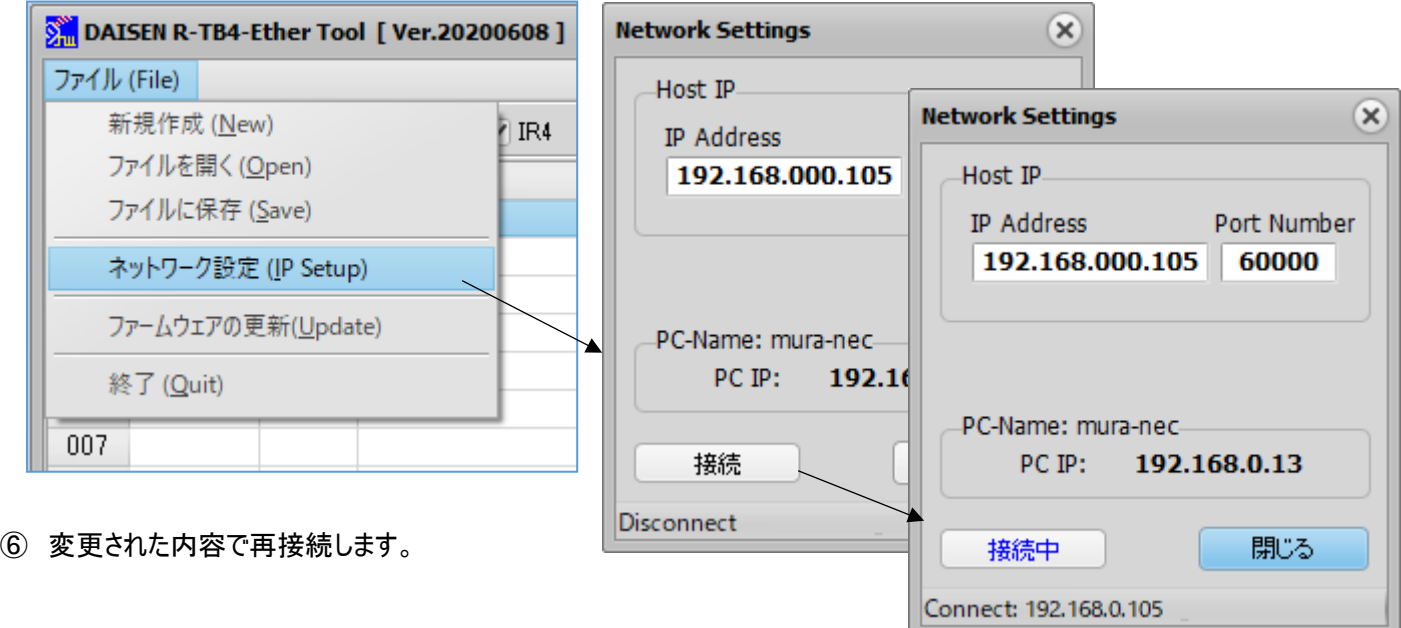

## <span id="page-13-0"></span>5-4. リモコンコードの学習

- リモコン信号の学習は、R-TB4-Ether 単独では出来ません、付属ツールと組み合わせて行います。学習情報は、付属ツー ルを通じてパソコンのファイルとして管理しますので、ハードディスクの容量が許す限り保存出来ます。
- リモコンキー1個を学習しますと約 500 バイト(コメントに 20 バイト入力した場合)となります。1ファイルで 250 キーテーブル 保存できますので 500 バイト×250 キーテーブル=125000 バイトとなります。R-TB4-Ether 本体へは、1個のファイルの内 コメント部を取り除いた 64KB(256byte x 250)が登録サイズとなります。リモコン学習を行う時は、「学習完了」のダイアログ が表示されるまで該当キーを押し続けて下さい。
- 出来るだけオリジナルのリモコンで学習を行って下さい。市販されているプリセットリモコンでは、押し続けても 5 フレーム以上 発射されず、全て単発のフレーム信号として学習されます。 この場合、学習されたリモコン信号をテスト発射して機器が動 作すれば問題ありませんが、フレーム数を増やしてテスト発射した場合うまく動作しない恐れがあります。

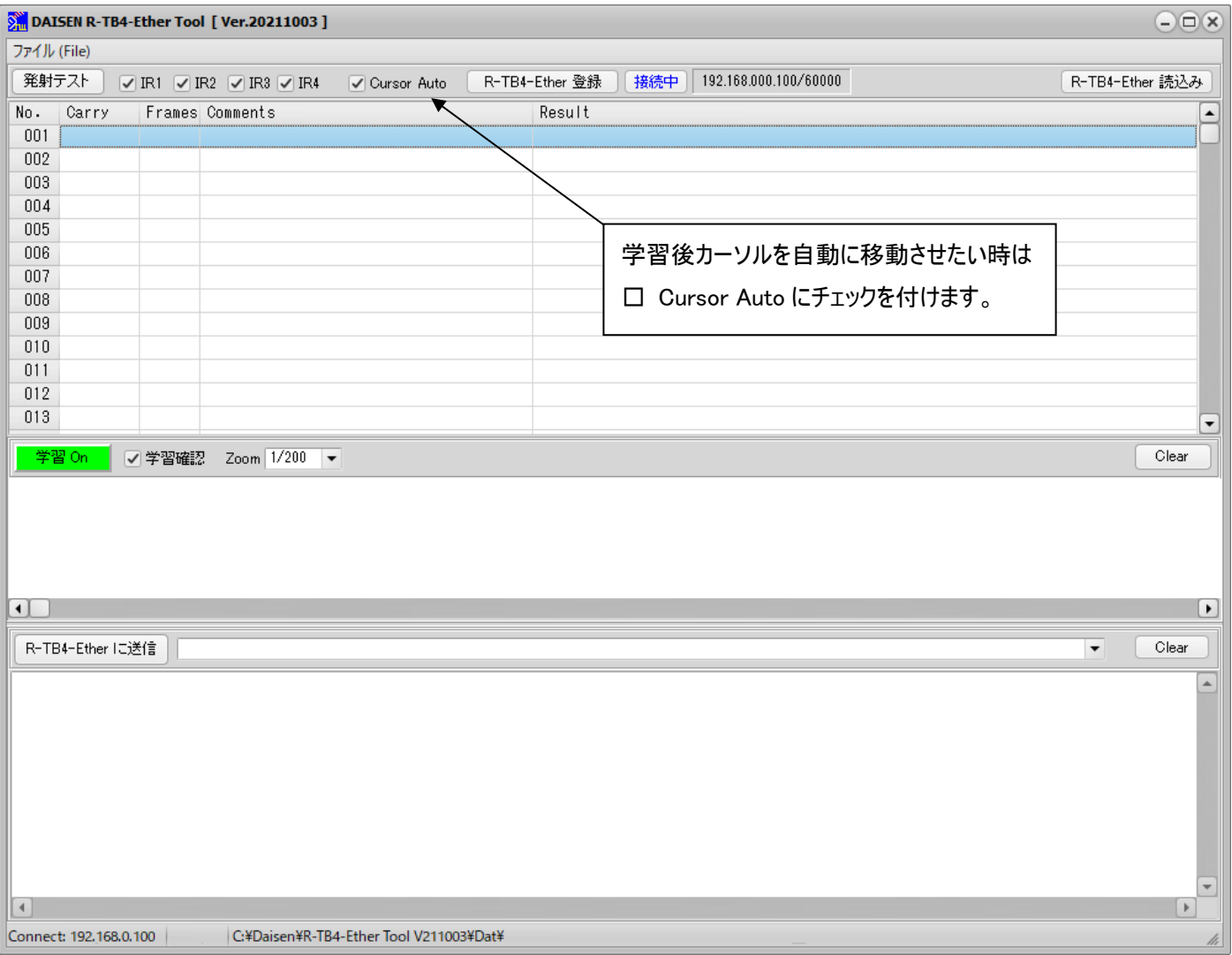

① 画面のカーソル位置が学習結果を格納する場所となりますので、任意に選んでおいて下さい。

(Carry 列をクリックすると行全体のカーソル表示となります)

② 画面中央の「学習 Off」ボタンをクリックして「学習 On」の表示に変えます。

- ③ 学習するリモコン送信器を R-TB4-Ether 前面の赤外受光部の窓に5cm程度に近づけます。
- ④ 該当するリモコンキーを押し続けます。(リモコン送信器がふらつかないように固定して下さい)

<< 学習途中の画面 >>

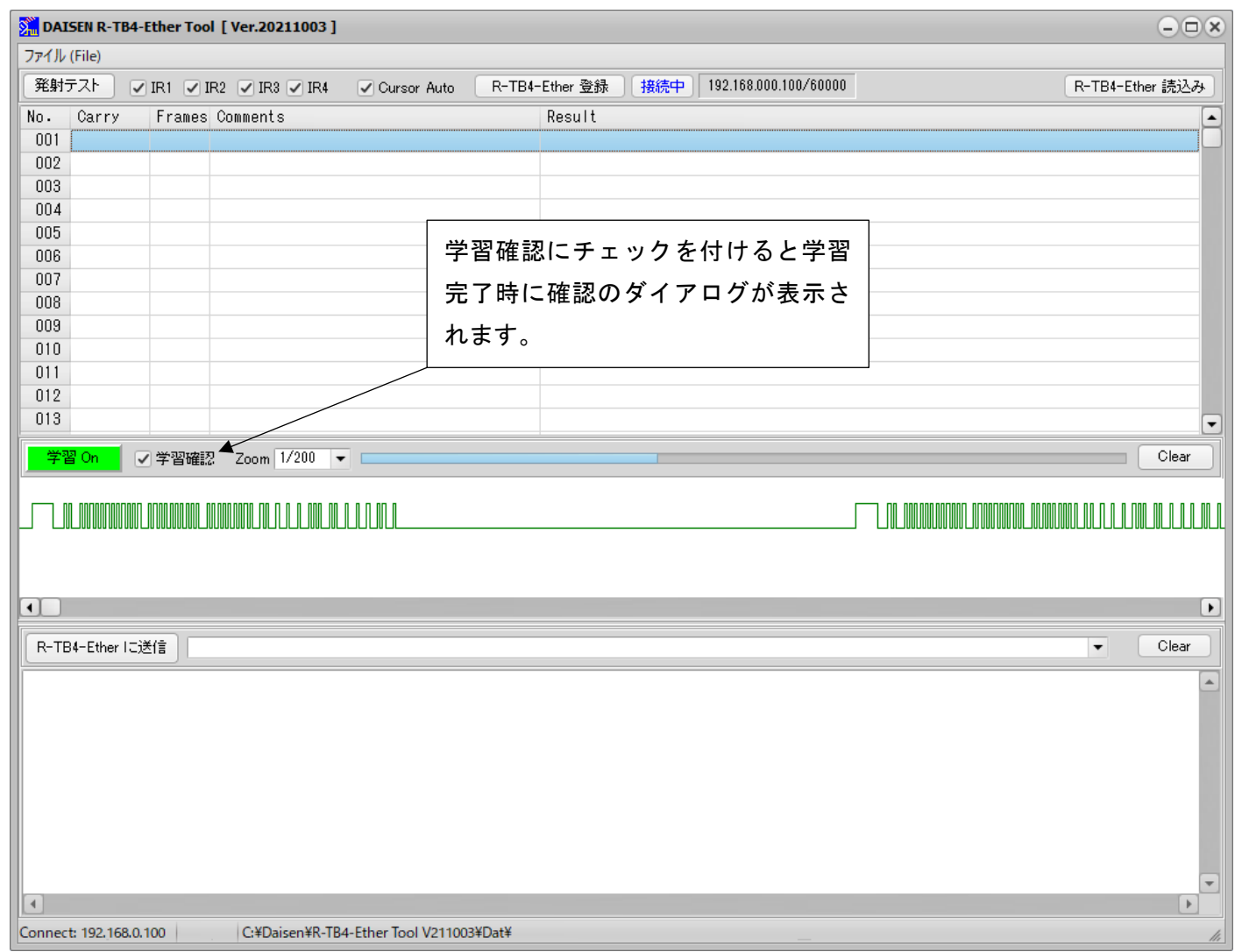

⑤ 学習確認にチェックが付いている場合は、学習完了のダイアログが出るまで該当するリモコンキーを押し続けます。

※学習確認にチェックを付けない場合は、PC からチャイム音が鳴り学習完了を知らせますので、その時点でリモコンキーを離して下 さい。

### ⑥ 学習完了のダイアログが現れたら押していたリモコンキーを離して、ダイアログ内の「OK」ボタンをクリックします。

<< 学習完了画面 >>

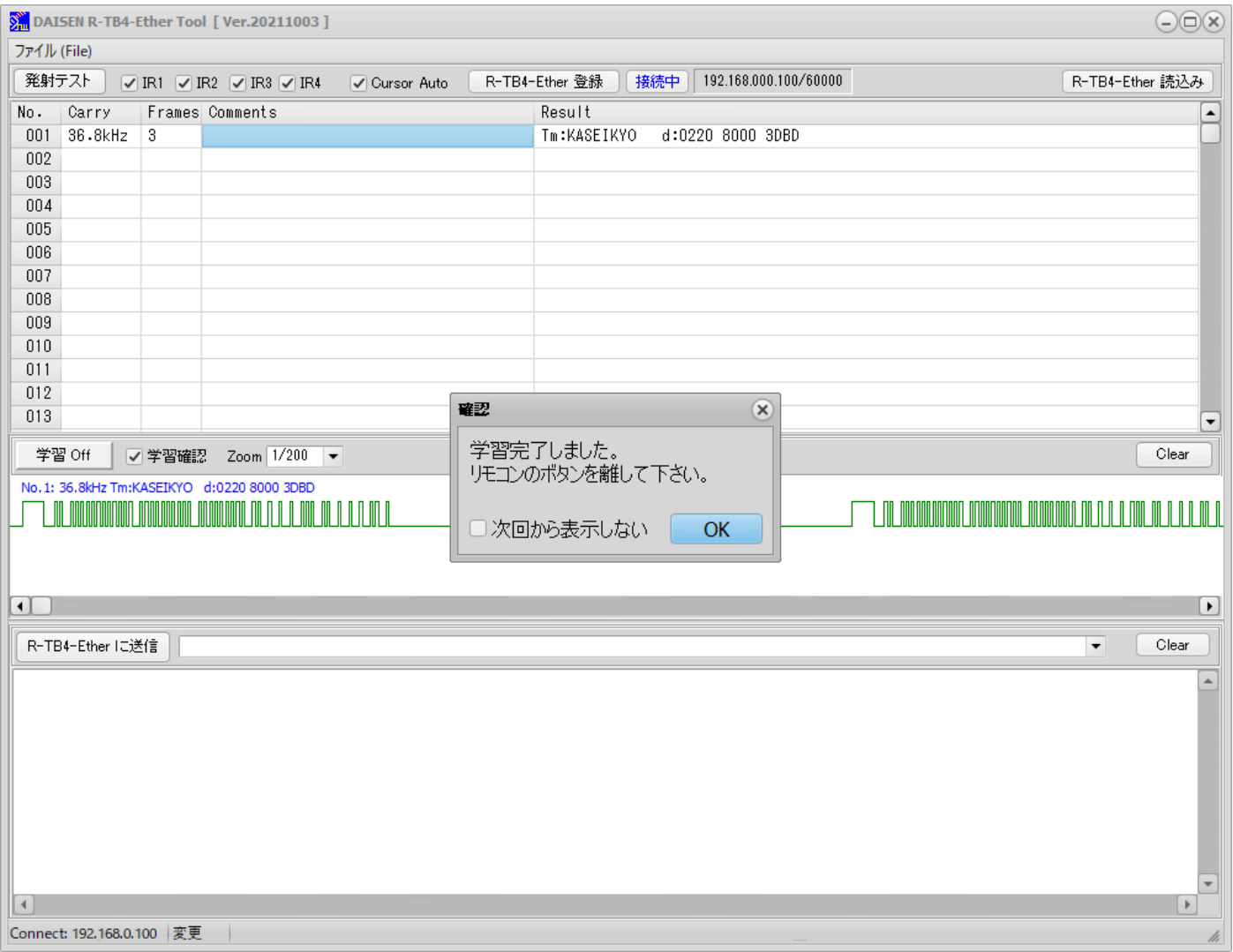

- ◆一通り学習できましたら、本体へ登録する前に正しく学習出来ているか「テスト発射」ボタンをクリックして機器の動作確認を行 って下さい。
- ① 付属の IR アダプタを R-TB4-Ether 本体の IR OUT1~4 の RCA 端子に装着します。IR アダプタの片方(赤外発光部)は動 作確認する機器の受光部付近に設置します。
- ② 画面上部にある IR1~IR4 にチェックを付けます(IR OUT1~4 の RCA 端子に対応しています。)
- ③ テストしたい学習情報のテーブル行にカーソルを合わせます。
- ④ 「テスト発射」ボタンをクリックすると本体の出力先の LED が点滅します。
- ⑤ 該当する機器の動作を確認すればテスト発射は成功です。
- ⑥ テスト発射した場合、「学習 On」のボタン表示は「学習 Off」になりますので、再度学習する場合は、学習ボタンをクリックして 「学習 On」してから学習操作を再開して下さい。

## << 学習結果にコメント編集をする >>

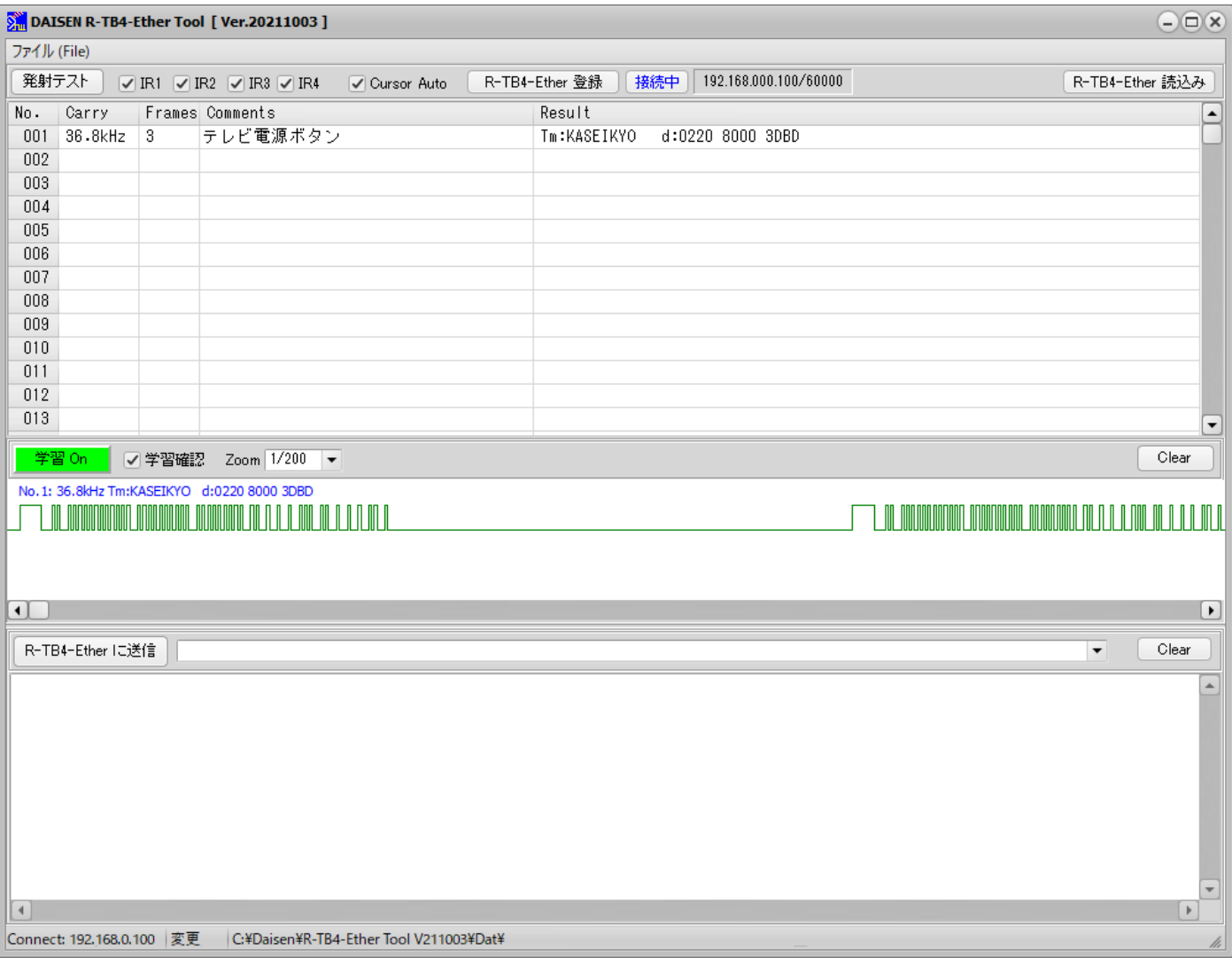

⑦ コメント欄にボタン名称等を任意に入力します。

CursorAuto の場合、カーソルは次の行へ移動しますので、編集する行のコメント欄をマウスでクリックしますと編集モードにな ります。 入力文字数は最大 128 バイトまで可能です。

⑧ 正しく学習出来た内容は、R-TB4-Ether へ登録する前にファイルへ保存して下さい。

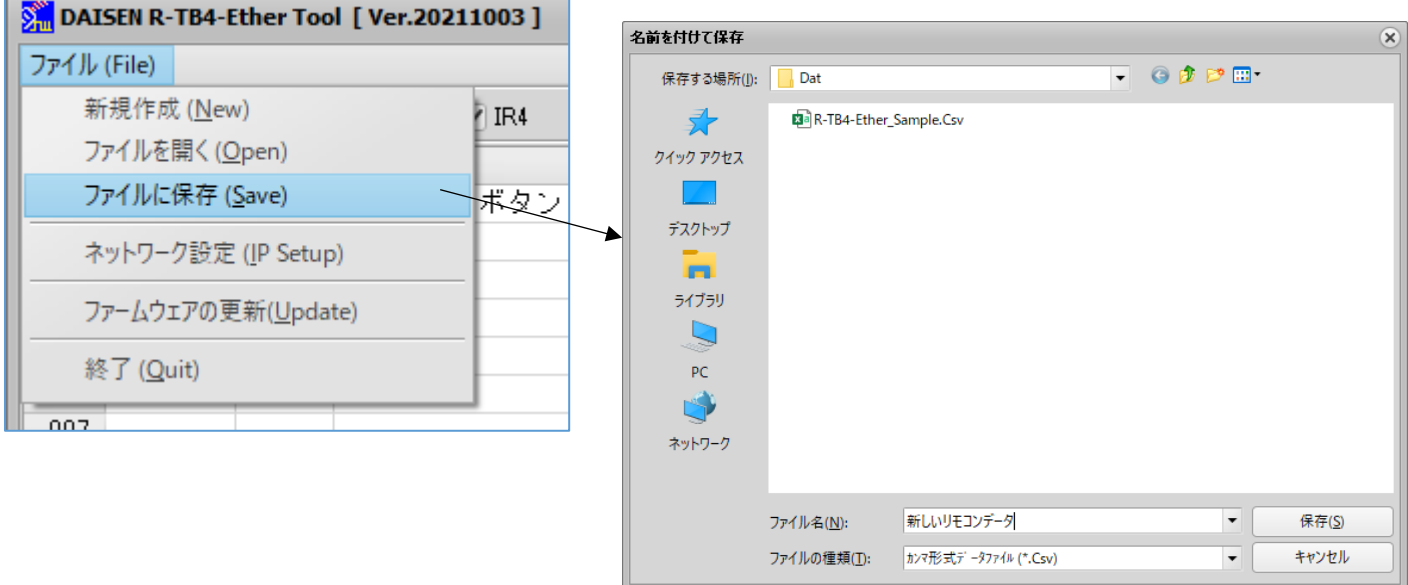

## <span id="page-17-0"></span>5-5. 学習情報を R-TB4-Ether へ登録

付属のサンプルファイルを使って学習情報の登録作業を説明します。

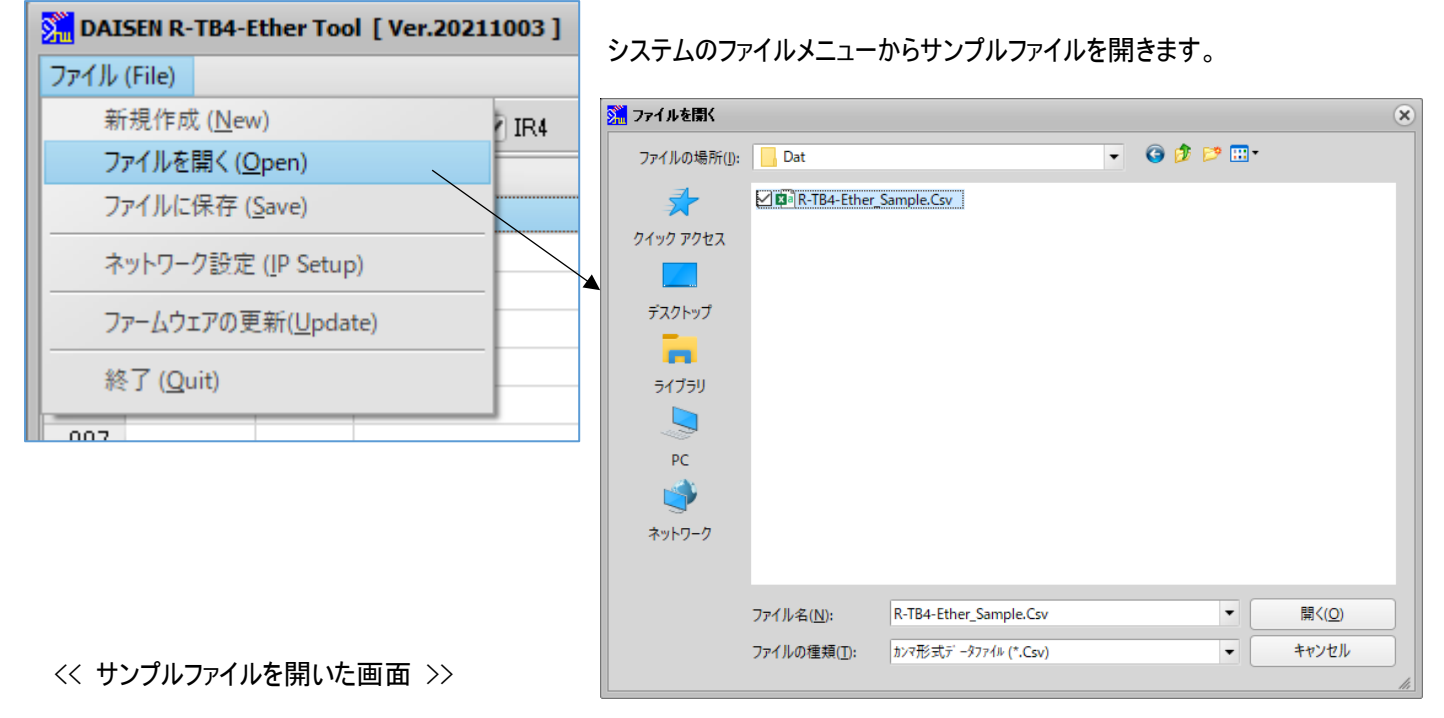

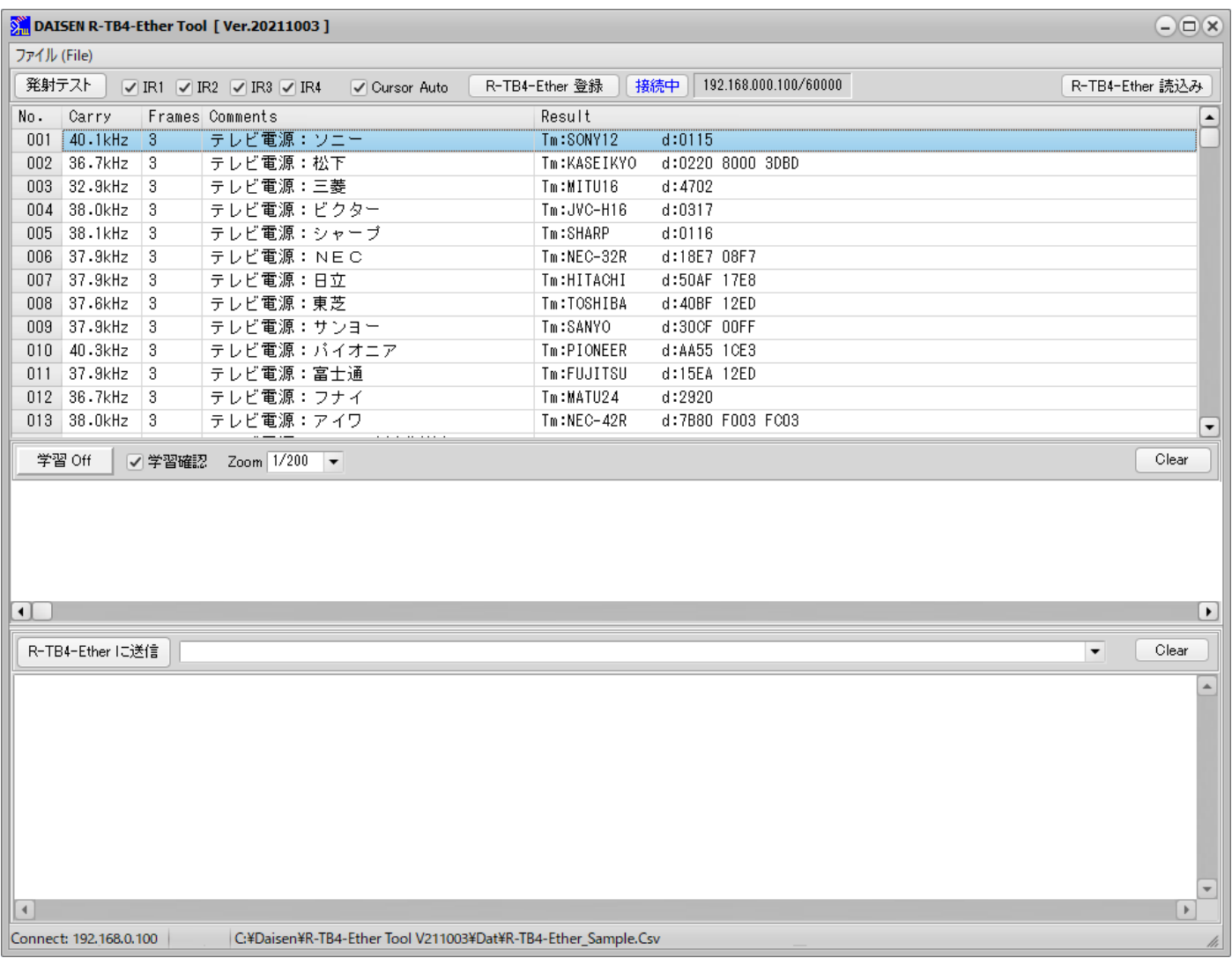

## 画面上の「R-TB4-Ether に登録」ボタンをクリックします。

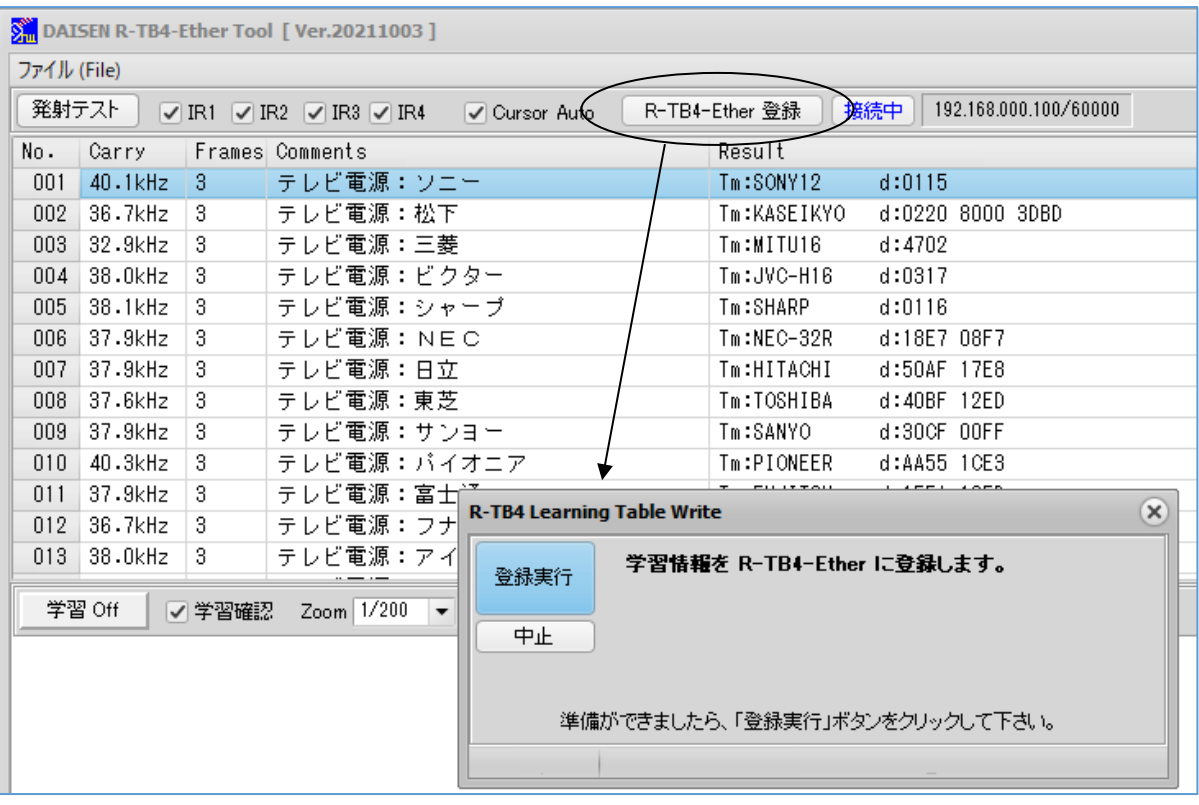

実行ボタンをクリックすると表示されている学習データが全て登録されます。

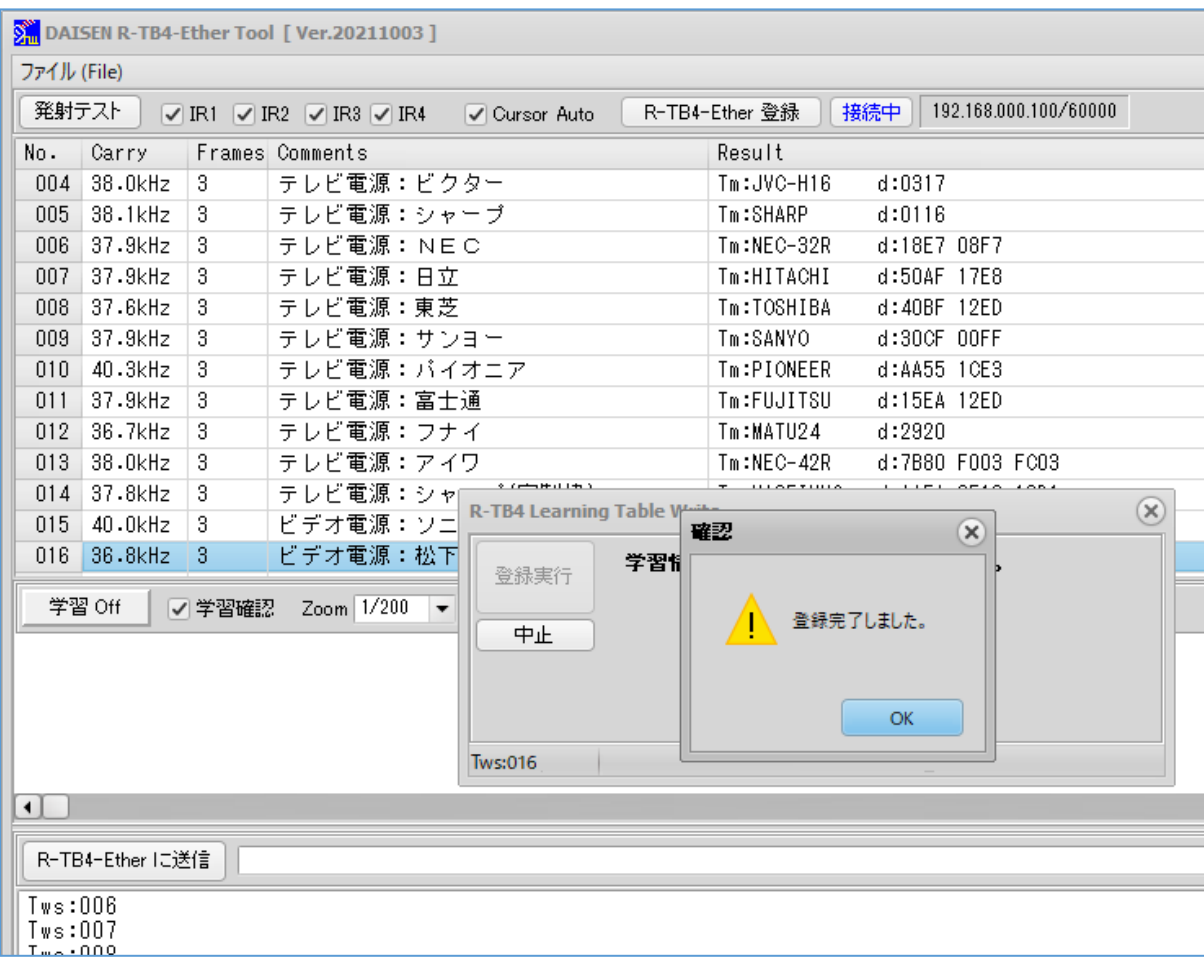

## <span id="page-19-0"></span>5-6. R-TB4-Ether から登録情報を読込む

- ① 画面右上部にある「R-TB4-Ether 読込み」ボタンをクリックします。
- ② 未保存の学習情報がある場合は新規作成の確認ダイアログが表示されます。
- ③ 新規作成された画面に読込開始の確認ダイアログが表示されますので、「はい」で読込開始です。

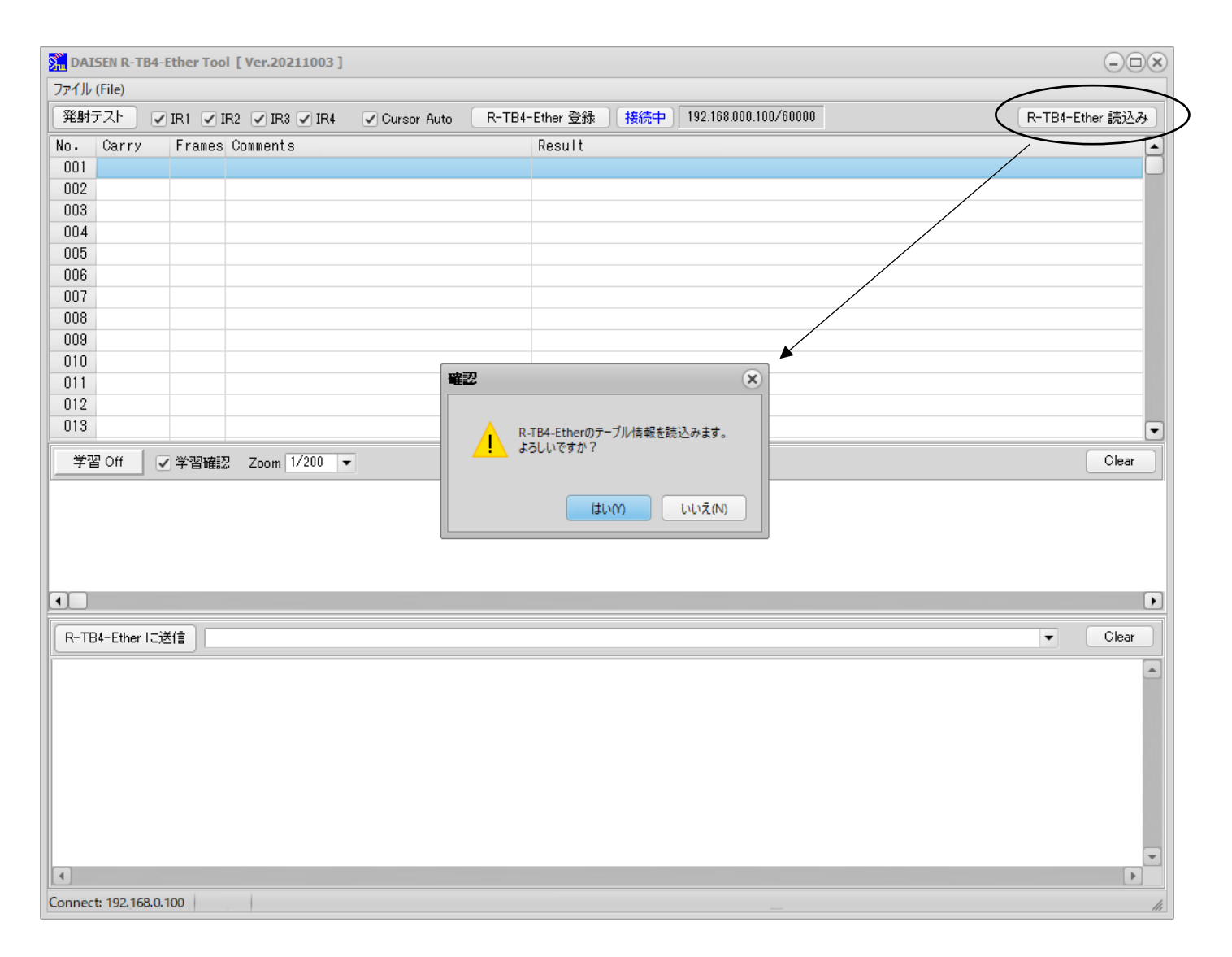

- R-TB4-Ether へ登録した情報は、本来ツール側でファイルとして管理しますが、ファイルの紛失等で学習情報が不明とな った場合、R-TB4-Ether から読み出す機能が R-TB4-Ether Tool Ver.20200608 から機能追加されました。
- ほとんどのファームウェアに対して読出し可能ですが、読出す前にファームウェアを更新すると登録情報は消去されますので 手順を間違えないよう慎重に行って下さい。
- ●読み出される情報は、赤外発光に関する情報のみで、ファイルにあった「Frames」と「Comments」は登録されていませ んので読み出し情報にはありません。

「Frames」は読み出された登録情報を基に Frames:3 か Frames:1 の推測判定をしています。

「Commens」は「Result」のコード名称を転記して表示しています。

読出し後は、適切なファイル名を付けて保存を忘れずに行って下さい。

## << 読込中の画面 >>

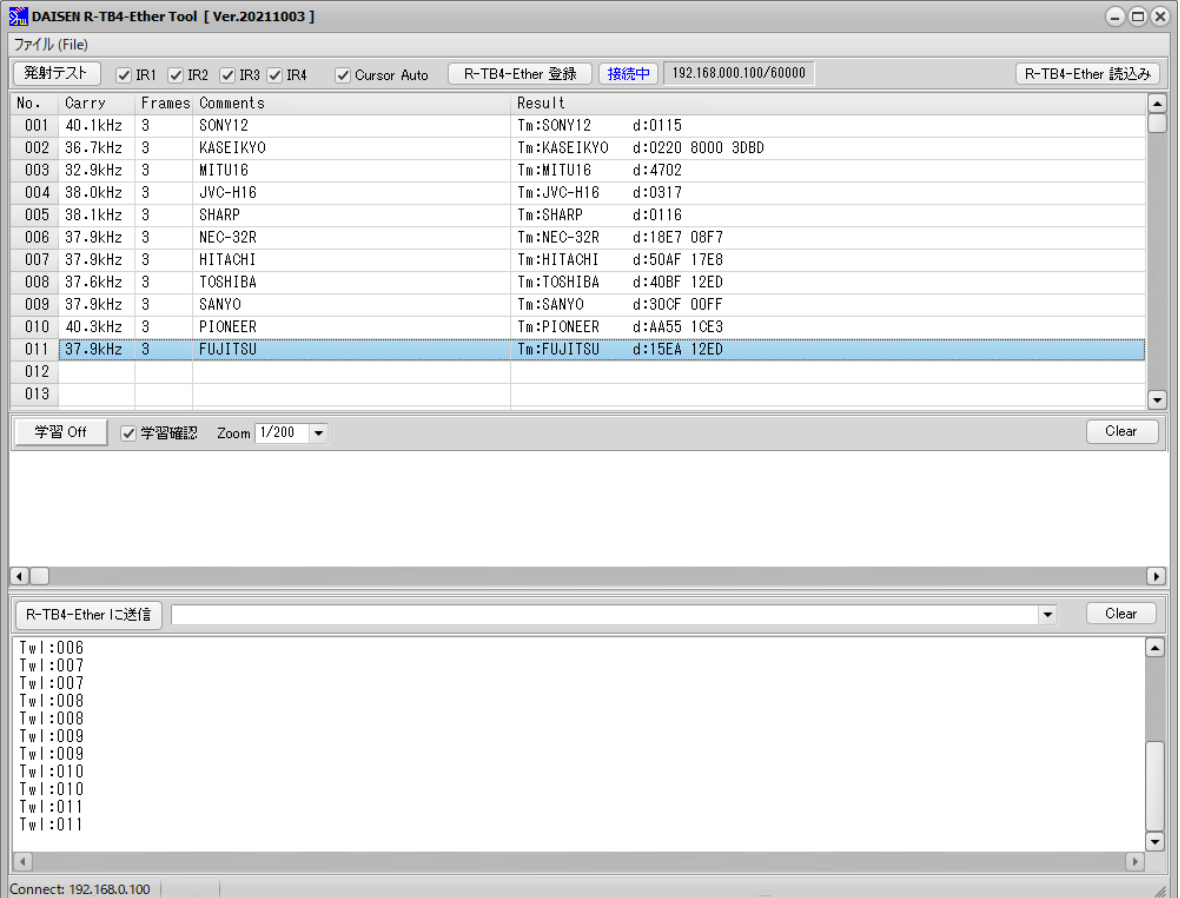

## << 読込完了の画面 >>

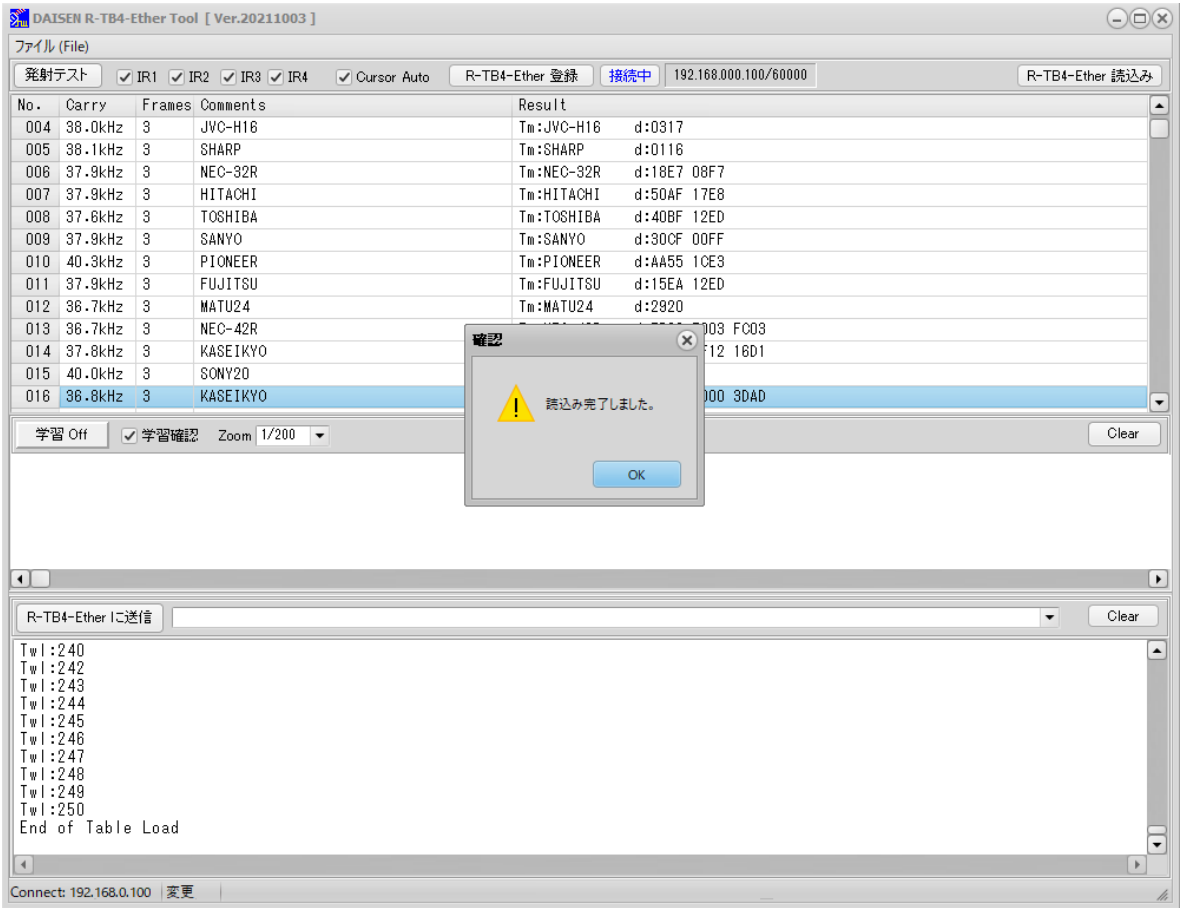

## <span id="page-21-0"></span>5-7. ファームウェアの更新

ご注意 ファームウェアのバージョンが "R-TB4-Ether V20190209" 以前からの更新については弊社までお問合せ下さい。

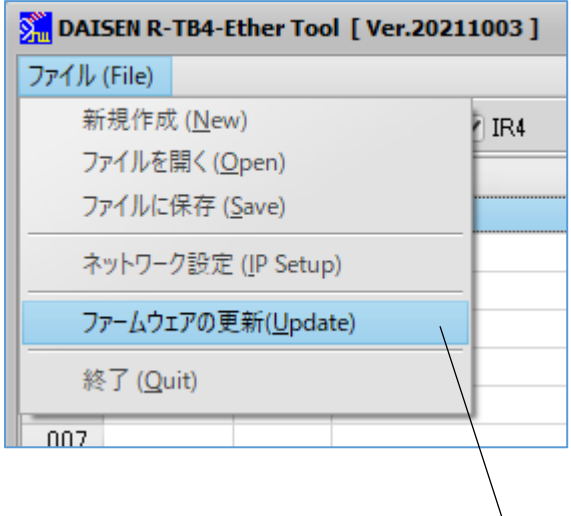

更新の前に本ツールと R-TB4-Ether はデフォルト IP で接続可能な状態に しておいて下さい。

デフォルト IP の設定方法「5-3.R-TB4-Ether のネットワーク設定」 の項を参照して下さい。

デフォルト IP:192.168.0.100 Port:60000

または本体裏パネルにある IP Reset を押し続けて電源 LED が点滅から 点灯になればデフォルト状態に戻ります。

① システムメニューから「ファームウェアの更新」を選択しますと、Firmware のダウンロードダイアログが表示されます。

② 「File」ボタンをクリックして、更新するHexファイルを選択して「開く」 ボタンをクリックしますと、該当するファイル名が表示されます。

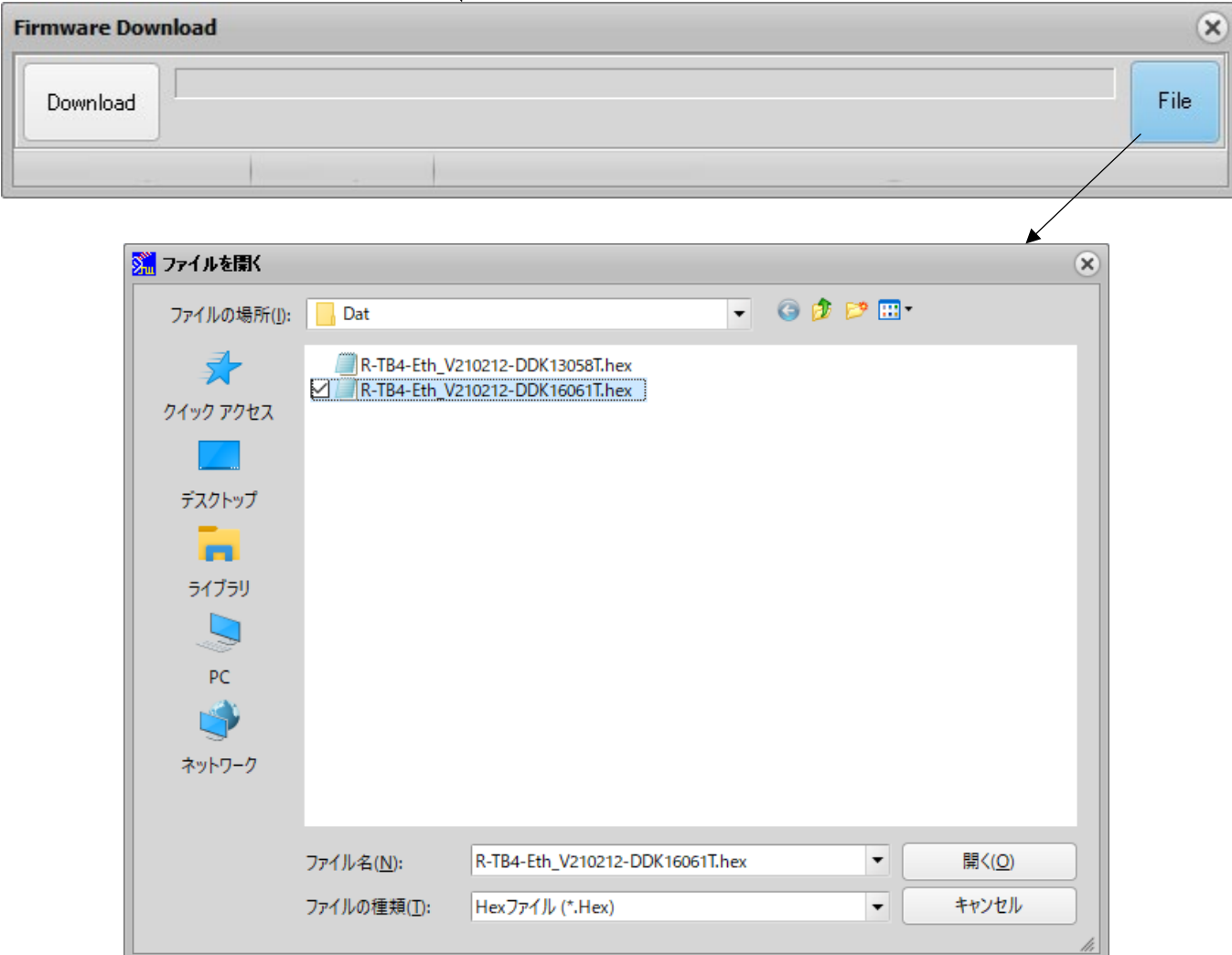

ファームウェアのファイルは本体基板により2種類存在します。

現在は、"R-TB4-Eth V210212-DDK13058T.Hex"または"R-TB4-Eth V210212-DDK16061T.Hex"で

バージョン表示で基板番号の表示が無い場合は、本体上カーバーを外してご確認ください。

## 選択されたファームウェアのファイルが表示されます。

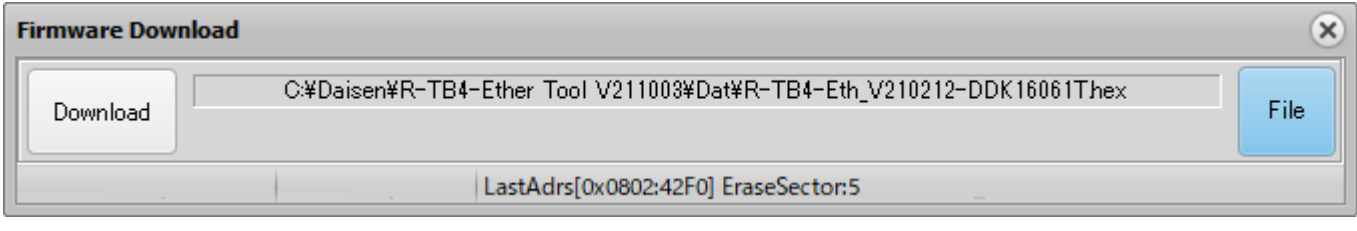

# 「 Download 」ボタンをクリックするとファームウェアの転送準備が始まります。

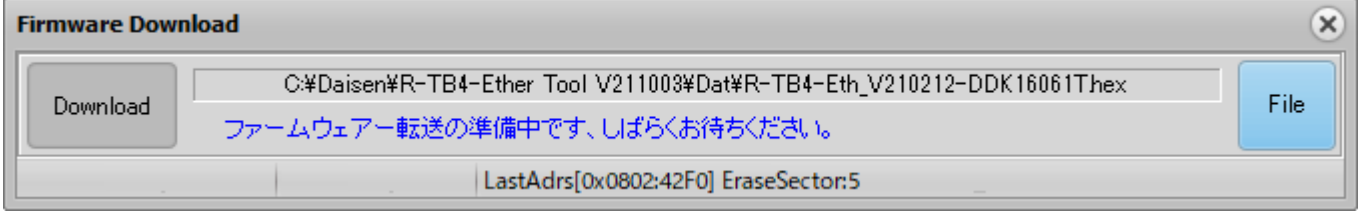

## しばらくするとダウンロードが始まります。

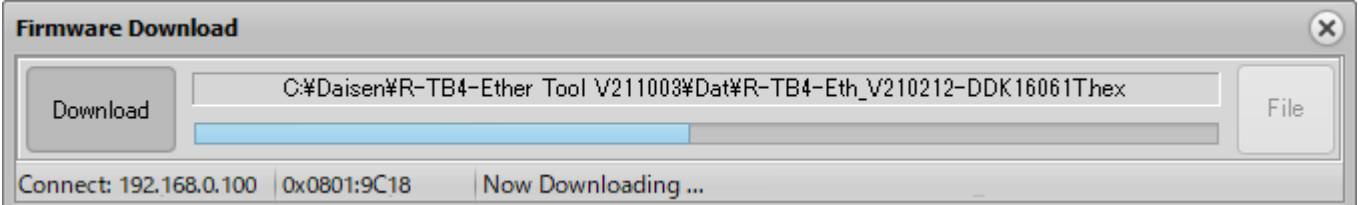

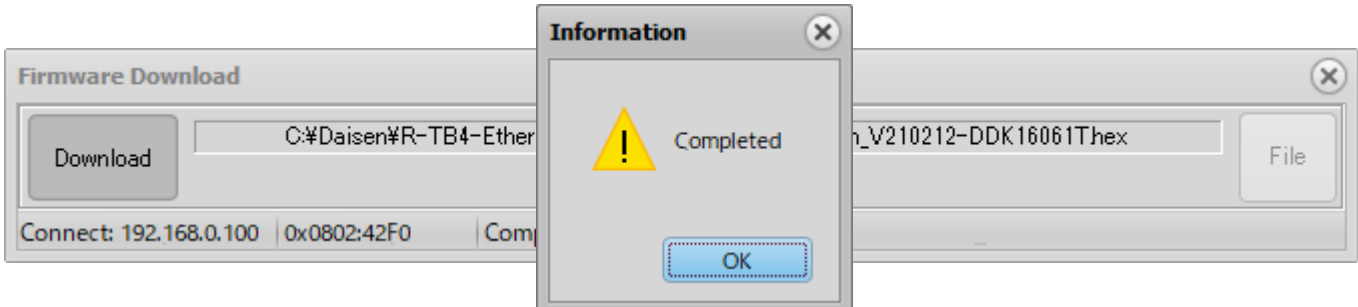

完了ダイアログが表示されたら「OK」ボタンクリックで更新終了です。

## <span id="page-23-0"></span>6. 通信コマンド仕様

#### ◆送信データフォーマット

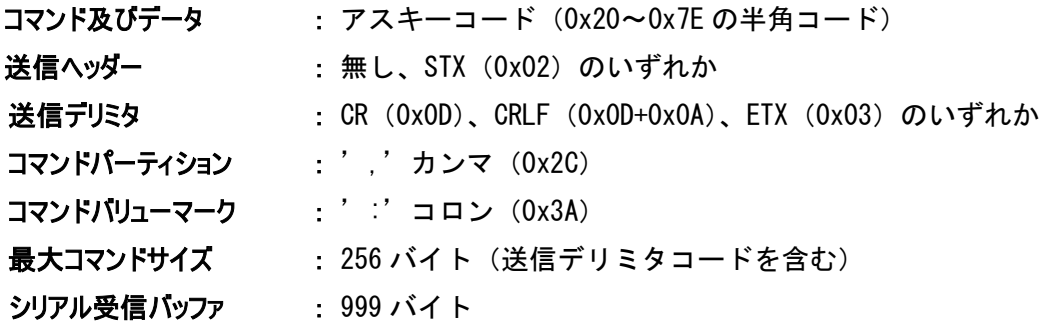

#### ◆コマンド概要

コマンドは、R-TB4-Ether の動作モードを決定するメインコマンドと詳細を決定するサブコマンドに分類されます。 メインコマンドは、通信データの先頭(送信ヘッダーがある場合は次の文字)に無ければ、送信デリミタまで無視されます。すなわ ち送信ヘッダーが付加されていない場合、送信デリミタの次に現れる文字がメインコマンドと解釈されます。 サブコマンドとサブコマンドは、コマンドパーティション(カンマ)で区切ります。 またサブコマンドに与える値は、コマンドバリューマーク(コロン)で区切ります。

例:{コマンド:値,コマンド:値,コマンド:値,,,,,,}+ CRLF

コマンドが有効の場合はレスポンの応答があります。

コマンドが無効の場合は "command error" + CRLF が返されます。

#### 1.メインコマンドの種類

"T" リモコン信号の発光処理を行う出力モードにする (サブコマンド有り) 応答:"Trans Mode" + <CRLF> "A" リモコン信号の読取処理を行う学習解析モードにする。 (サブコマンド無し)

応答:"Analyze Mode" + <CRLF>

- "V" 本ボードのプログラムバージョンをパソコンに返送します。 (サブコマンド無し) 応答:"R-TB4-Ether Ver.20210212-DDK16061T" (出荷時期により変わります)
- "Mode?" 本ボードのモード(出力・解析)を問合せします。 (サブコマンド無し)
	- 応答:"Analyze Mode" or "Trans Mode" + <CRLF>
- "/" リモコン出力を強制停止する (リモコン出力中のみ有効)
	- 応答:"/" + <CRLF> (発光停止後に応答、フレーム出力コマンドの応答は無くなります)
	- 送信ヘッダーが STX の場合はこの後に ACK(0x06)が返送されます(旧バージョン対応)
- "DDK:on" , "DDK:off" 登録時に使用するフラッシュメモリー操作許可・禁止コマンドです。 付属ツールより送出されます(運用時に使用しないで下さい。)

※R-TB4-Ether 本体からの応答電文のデリミタは CRLF(0x0D+0x0A)固定となります。

### 2.サブコマンドの種類

- "p:nnnn" IR OUT 番号1から4の許可・禁止指定 (0:禁止、1:許可) 電源投入時は、全て出力許可状態です。
- "wl:nnn" 登録した学習データの番号を読込む (001~250)

"f:nnn" リモコンコードの出力を実行する。フレーム数 (1~999)

#### コマンド例

IR OUT 番号1番のみ発光許可し、登録番号の5番をロードして、3 フレーム出力する。

#### "Tp:1000, wl:005, f:003" +  $\langle$ CRLF>

```
応答:発射完了後に "Tp:1000,wl:005,f:003" + <CRLF> の応答があります。
個別にコマンドを送出する場合
```
#### "Tp:1111" +  $\langle$ CRLF $\rangle$

応答:"Tp:1111" + <CRLF>

#### "Twl:005"  $+$  <CRLF>

応答:"Twl:005" + <CRLF>

#### "Tf:003" + <CRLF>

応答:"Tf:003" + <CRLF> --- 発射完了後に返送されます。

送信ヘッダーが STX の場合はこの後に ACK (0x06)が返送されます (旧バージョン対応)

#### 3.その他の内部サブコマンド

リモコン情報登録時に使用される内部コマンドで付属ツールが使用するコマンドです。 システム運用時に間違って使用すると誤動作の原因となりますので、使用しないで下さい。

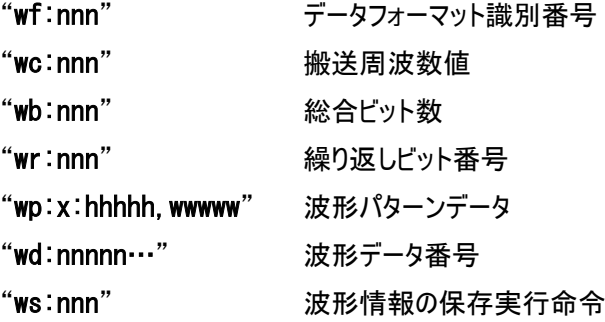

#### リモコン信号の1フレーム当たりの出力時間

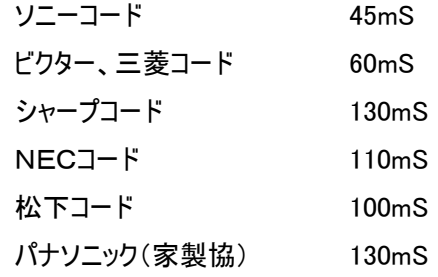

実際に機器が動作するには、2~3 フレームくり返し出力する必要がありますので、最大で 500mS 以上が適当な待ち時間となり ます。またリモコン信号の出力コマンド"Tf:nnn"は赤外出力完了後に返送されますので、これを監視することで、正確なリモコン信 号の出力完了時間を得ることが出来ます。

# <span id="page-25-0"></span>7. パラレルバイナリ入力仕様

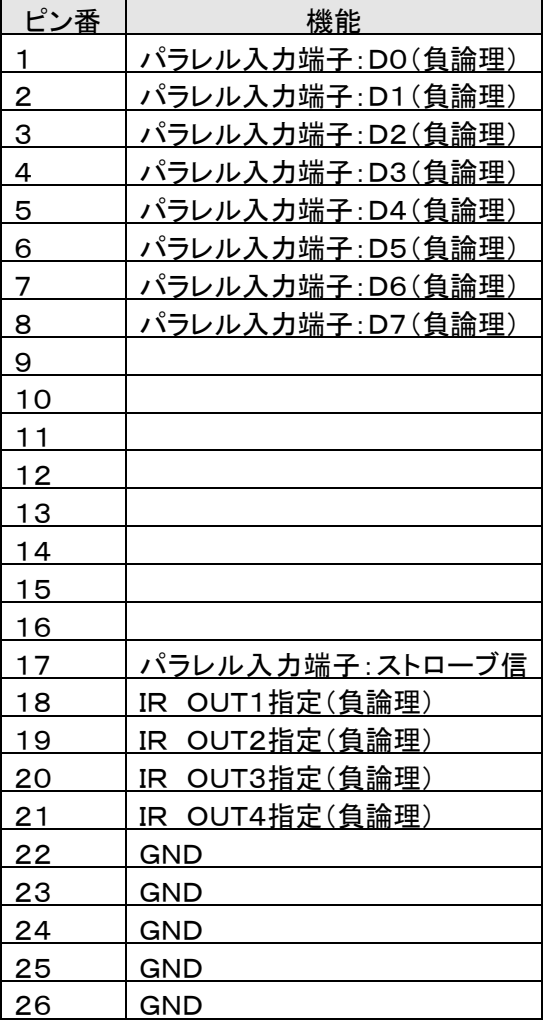

#### 入力線

出力先指定線4本と データ線8本、ストローブ線1本

### 入力データ範囲

01h~FAh(1 番~250 番の学習登録番号)

信号レベル

TTL または、接点信号(全て負論理)

## 入力許可設定

ボード上のディップスイッチのNo.1をONで入力許可

OFFで16接点入力モード

パラレル入力仕様時は、RCA 出力先指定線4本と、8本のデータ線と、 1本のストローブ線でリモコン信号の出力を制御します。

8本のデータ線に対応するリモコン信号のデータは、学習登録した番号 となります。

#### ◆出力手順

IR OUT 番号の指定ピンをLowにします。

ストローブ信号ピンをLow(GNDとショート)します。=>リモコン信号の発射

ストローブ信号ピンをHigh(GNDとオープン)します。=>リモコン信号の停止

◆パラレル入 カとリモコン出力のタイミング

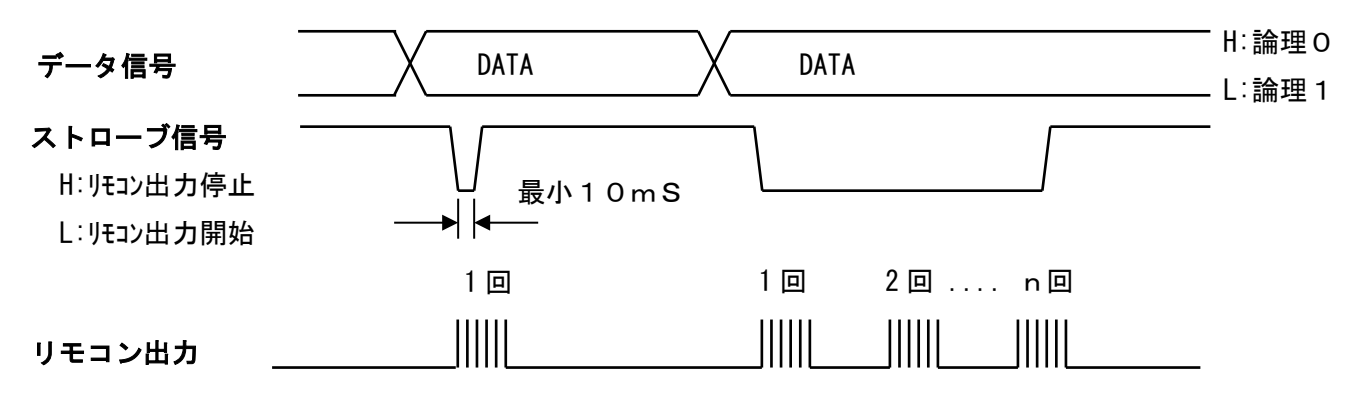

出力先指定信号は、ストローブ信号が出力される以前に4本の内最低1本はアクティブ(Low)にして下さい。

ストローブ信号がLowになる前に出力先指定信号は確定しておいてください。

発射回数が DIP-SW(2,3)で設定されている時は、発射後ストローブ信号が High になるまで待ち続けます

# <span id="page-26-0"></span>8. パラレルビット入力仕様

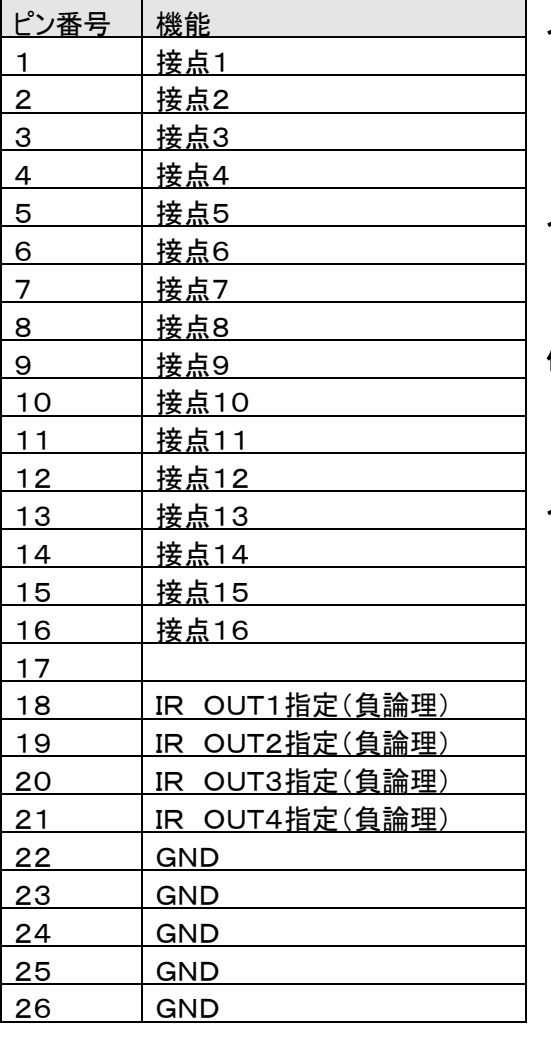

## 入力線

出力先指定線4本とデータ線 16 本、 学習データ番号/プリセットデータ識別線 1 本

## 入力データ範囲

1~16 (接点 1~接点 16 に対応したデータ番号)

## 信号レベル

接点信号 (GNDとショートでアクティブ)

## 入力許可設定

ボード上のディップスイッチのNo.1をOFFで入力許可、

パラレルビット入力仕様時は、4 本の出力先指定線と、16 本の接点 信号でリモコン信号の出力を制御します。

1~16 の接点は学習登録した番号と対応します。

◆ビット入力とリモコン出力のタイミング

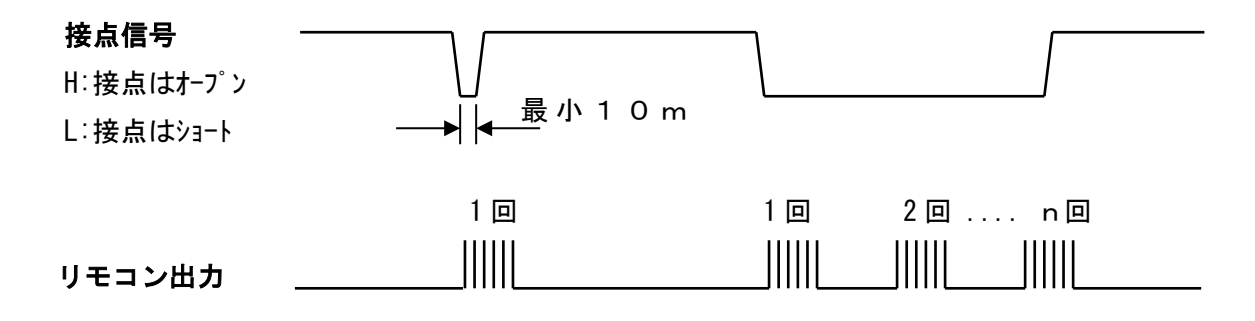

出力先指定信号は、接点信号が出力される以前に4本の内最低1本はアクティブ(Low)にして下さい。 接点信号が Low(GND とショート)の間リモコン信号が繰返し出力されます。 発射回数が DIP-SW(2,3)で設定されている時は、発射後接点がオープン(High)になるまで待ち続けます。

<span id="page-27-0"></span>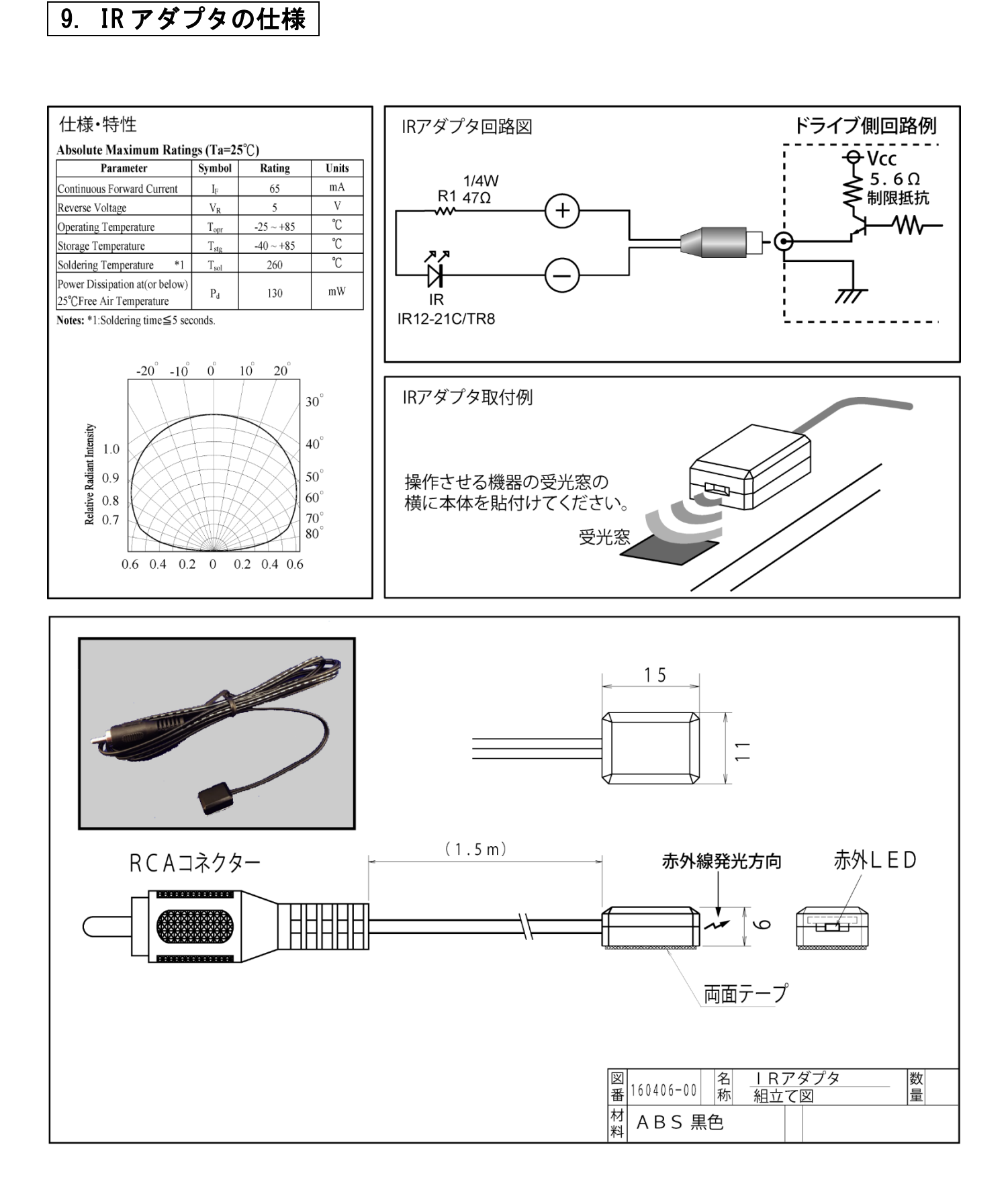

<span id="page-28-0"></span>更新履歴

#### 20151120 更新

IB R-TB4-Ether (H8 版) 製品からの新 R-TB4-Ether (ARM 版) へ再編

#### 20151204 更新

旧 R-TB4-Ether(H8 版)製品からの新 R-TB4-Ether(ARM 版)へ再編

#### 20151204 更新

ファームウェア (V20151204 版)更新によるコマンド応答の追記

17頁、18頁 送信ヘッダーSTX(0x02)の場合は、応答に ACK(0x06)が付加

17頁フラッシュ操作許可・禁止内部コマンドの追記

#### 20160217 更新

ファームウェア (V20160217 版)更新による学習時にフリーズする XP, Win7 に対応

R-TB4-Ether ツールからファームウェアの更新する機能を追加

#### 20161025 更新

新型の IR アダプタ変更の為、旧型 IR アダプタの説明を廃止、

#### 20170129 更新

ファームウェアを RTOS に変更に伴い赤外学習の高速化が実現

ファームウェア更新方式の変更為、以前の製品を更新するには弊社で行います。

#### 20170616 更新

ソケット通信で正常切断されない場合に発生する不具合を解消

IP-Config 設定を Web ブラウザ(80 番ポート)から行える機能を追加(Pass:daisen)

#### 20180215 更新

IP-Config 情報の初期化処理を改善

#### 20181023 更新

Web ブラウザから登録されたリモコン情報で 1~75 までテスト発射できる機能を追加

#### 20190205 更新

R-TB4-Ether のファームウェアの更新に合わせてツールも更新

① 製造ロットにより基板番号の種別をバージョン表示に追加

R-TB4-Ether Ver.20190204-DDK13058T

R-TB4-Ether Ver.20190204-DDK16061T

- ②接続後、Ethernet リンク状態を監視し LAN ケーブル脱却時に受信待ちを解除しリッスン状態に戻し再接続 を待ち受ける機能を追加。 ケーブル脱却確定時間:10 秒(初期値)
- ③接続後、無通信状態が設定時間以上経過すると自己切断する機能を追加(リッスン状態に戻し再接続を待 ち受ける) 受信タイムアウト時間:180 秒 (初期値)
- ④エアコン等のシングルフレームの学習解析で繰返しの誤判定する不具合を改善

#### 20190209 更新

R-TB4-Ether のファームウェアの更新

ファームウェアの更新時にMACアドレスが初期化される不具合を解消

R-TB4-Ether Ver.20190209-DDK13058T

R-TB4-Ether Ver.20190209-DDK16061T

但しこのバージョンに更新する場合のみ MAC アドレスを事前に初期化してから更新する必要があります。 更新手順は、「5-6.ファームウェアの更新」を参照して下さい。

#### 20190222 更新

R-TB4-Ether のファームウェアのみの更新 (R-TB4-Eher Tool V190209 で行って下さい。) エアコンコードの学習データを本体へ登録時にサイズが減少する不具合を解消 R-TB4-Ether Ver.20190222-DDK13058T R-TB4-Ether Ver.20190222-DDK16061T

#### 20200213 更新

無通信監視タイマの設定で最大値の 999 秒を設定することで本機から切断しない機能を追加

R-TB4-Ether Ver.20200213-DDK13058T

R-TB4-Ether Ver.20200213-DDK16061T

#### 20200608 更新

- ■R-TB4-Ether のファームウェアを更新
	- R-TB4-Ether Ver.20200604-DDK13058T
	- R-TB4-Ether Ver.20200604-DDK16061T
	- ①搬送波(Carry)の検出精度を向上
	- ②学習用作業バッファ数を 511 から 999 に拡張 (但し PC 側のツールも今回のバージョンに更新する必要有)
	- ③ネットワーク設定が本ツールからでも GUI 形式で編集する為の内部コマンドを追加
	- ④接続後すぐに切断される不具合を解消
- ■PC 側ツール R-TB4-Ether Tool 「 Ver. 20200608 ]に更新
- ①学習時、該当するリモコンボタンを離さないと完了ダイアログが表示されない不具合を解消
- ②学習精度と解析機能を向上・フォーマット名が不明でもバイトコードに変換する機能を実装
	- (エアコン等の長尺なパターンコード表示がバイトコード表示可能に)
- ③ネットワーク設定を GUI 形式で編集出来る機能を追加(但しファームウェアを V20200604 更新する必要が あります。キャラクタベースの編集と Web からの編集は従来通り)
- ④R-TB4-Ether に登録した学習情報の読出し機能を追加

⑤リモコン波形表示を 2 行表示に変更

#### 20201011 更新

■PC 側ツール R-TB4-Ether Tool [ Ver. 20201011 ] に更新

学習結果を表示される前に学習完了のダイアログを閉じると結果表示されない不具合を解消

 赤外波形のパルス幅が同じで Hi 幅が異なるリモコンの場合、表示用の論理判定が逆になる不具合を解消 ■R-TB4-Ether のファームウェアの更新はありません。

#### 20201211 更新

■PC 側ツールの更新はありません

- ■R-TR4-Fther のファームウェアを更新
	- R-TB4-Ether Ver.20201211-DDK13058T
	- R-TB4-Ether Ver.20201211-DDK16061T
- ①通信コマンドで "Twl:nnn"の応答が無い不具合を解消

②本取扱説明書の通信コマンドの "Tp:1000"の応答結果の記載が "Tp:1111"の間違いを"Tp:1000"に訂正

## 20210212 更新

■PC 側ツールの更新はありません

■R-TB4-Ether のファームウェアを更新

R-TB4-Ether Ver.20210212-DDK13058T

R-TB4-Ether Ver.20210212-DDK16061T

①学習繰返し情報の通知のタイミングが遅くツール側の学習ボタンの表示が「学習On」にならない不具合を解消

## 20211003 更新

■PC 側ツール R-TB4-Ether Tool [ Ver. 20211003 ] に更新

①学習完了ダイアログ表示中に次の学習データを受付けてしまう不具合を解消

②R-TB4-Ether への無通信タイムアウトで切断される時にダイアログで知らせる機能を追加

■R-TB4-Ether のファームウェアの更新はありません。

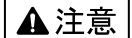

本製品は一般の民生・産業用として使用されることを前提に設計されています。 人命や危害に直接的、間接的にかかわるシステムや医療機器など、高い安全性が 必要とされる用途にはお使いにならないでください。

本製品の故障・誤動作・不具合によりシステムに発生した付随的障害および、 本製品を用いたことによって生じた損害に対し、当社は一切責任を負いません。 あらかじめご了承ください。

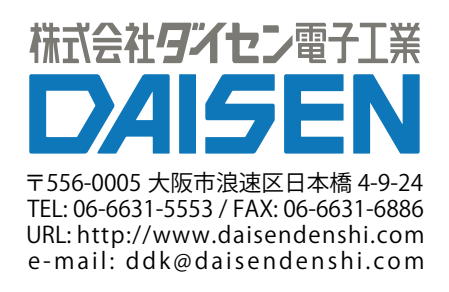